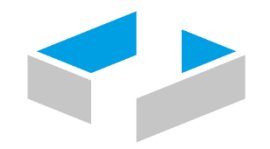

# HOCHSCHULE OSNABRÜCK

UNIVERSITY OF APPLIED SCIENCES

Standort Lingen (Ems)

In Zusammenarbeit mit der

# Lingener Tafel e.V.

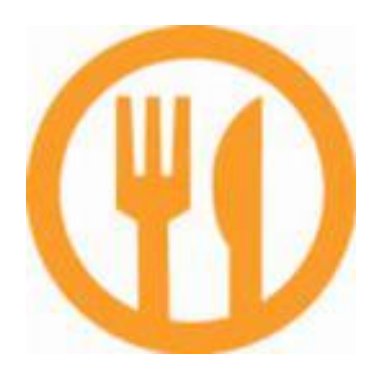

# Handbuch zum

# **Tafel-Kundenverwaltungsprogramm**

**Version 2.0**

# Inhaltsverzeichnis

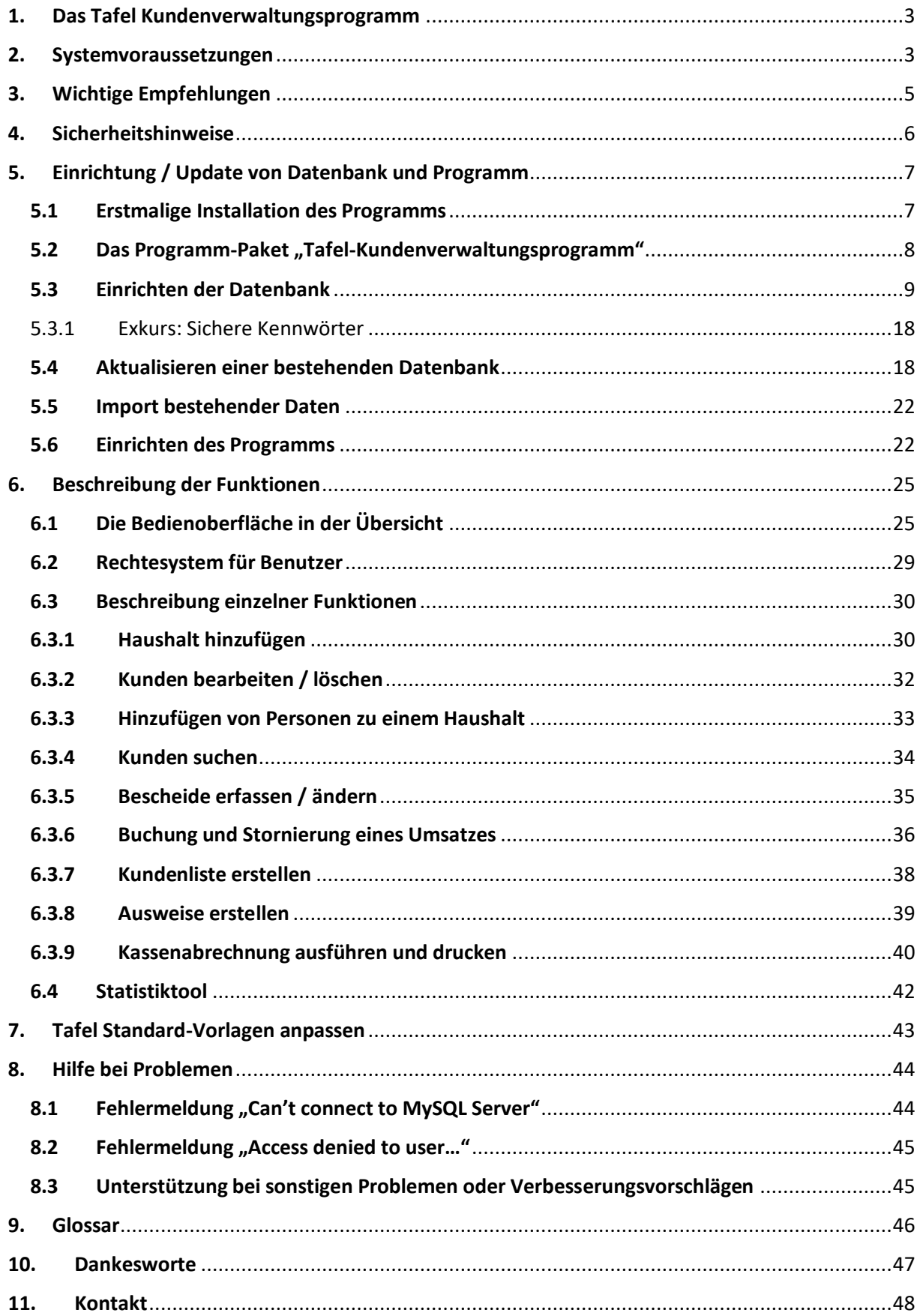

# <span id="page-2-0"></span>1. Das Tafel Kundenverwaltungsprogramm

Wir freuen uns, Ihnen diese Version des Tafel Kundenverwaltungsprogrammes präsentieren zu dürfen.

Seit dem Jahr 2007 bieten wir Ihnen kompetente und lizenzkostenfreie, computergestützte Hilfe bei der Bewältigung Ihrer täglichen Kundenkontakte innerhalb Ihrer Tafel.

Sollten Sie Fragen haben oder Hilfe bei der Einrichtung, der Übernahme bestehender Daten oder der Einweisung von Benutzern benötigen, kontaktieren Sie uns gern.

# <span id="page-2-1"></span>2. Systemvoraussetzungen

Bitte beachten Sie einige wichtige Voraussetzungen zum Einsatz Ihrer neuen Software.

## **Anforderungen an die Hardware des Zielcomputers:**

- Es wird eine Netzwerk- und ggf. Internetverbindung zum Datenbankserver benötigt, sofern die Datenbank nicht auf dem gleichen Computer eingerichtet wird.
- 1024 MB Arbeitsspeicher und ein aktueller Prozessor werden empfohlen.
- Für die optionale Druckausgabe wird ein Drucker benötigt.

## **Anforderungen an die Software-Umgebung auf dem Zielcomputer:**

Das Software-Paket "Tafel-Kundenverwaltungsprogramm" arbeitet auf sog. Client-Server-Basis. Es wird von der Software (Client) stets ein Server angesprochen, auf dem eine Datenbank arbeitet, in der u.a. Ihre Kundendaten abgelegt werden. Daher wird im Folgenden von Clients und Servern gesprochen. Für gewöhnlich sind Client und Server räumlich getrennt. In kleinen Tafeln kann sich dies jedoch auf einem einzigen Computer abspielen. Clients selbst speichern selbst keine kundenbezogenen Daten.

# **Gilt für Client<sup>1</sup> - und Server-Computer:**

Ein Virenscanner<sup>2</sup> und eine Firewall<sup>3</sup> werden dringend empfohlen (die Firewall sollte entsprechend konfiguriert werden). Die Internet-Uhrensynchronisation im Betriebssystem sollte aktiviert werden.

Sie benötigen weiterhin Adobe Reader, um das mitgelieferte Handbuch als PDF-Datei anzuzeigen. Adobe Reader erhalten Sie kostenlos unter [http://www.adobe.com/de/products/acrobat/readstep2.html.](http://www.adobe.com/de/products/acrobat/readstep2.html)

#### **Gilt nur für Client-Computer:**

Ihr Betriebssystem sollte Windows ab Version XP sein, empfohlen wird aus Gründen der Verfügbarkeit von Updates die jeweils neueste Version (zum Zeitpunkt der Erstellung dieses Handbuches: Windows 10). Auf allen Computern wird für die Druckausgabe ein Internet-Browser<sup>4</sup> benötigt (z.B. Mozilla Firefox oder Google Chrome).

#### **Gilt nur für Server-Computer:**

Nur auf dem Server<sup>5</sup>-Computer wird das Programm mySQL ab der Version 5.1 benötigt (siehe auch Kapitel **5.3 Einrichten der Datenbank**). Hierbei sollte der Datenbank-Systemprozess im Betriebssystem des Servers im Kontext eines weniger privilegierten Benutzers ausgeführt werden, um Angriffe auf den Server einzuschränken.

Automatische Updates dürfen auf dem Server-Computer nur außerhalb der Betriebszeiten installiert werden, um das Gesamtsystem verfügbar zu halten.

# <span id="page-4-0"></span>3. Wichtige Empfehlungen

Ihre Daten sind uns so wichtig wie Ihnen. Daher setzt die Software auf erprobte Industriestandards und Ihre Mitverantwortung.

Durch Überspannungsschäden, Hardware-Defekte oder Diebstahl können Ihre Daten jederzeit unerwartet vernichtet werden oder verloren gehen. Sichern Sie die auf dem Server befindliche Datenbank mit Ihren wichtigen Kundendaten daher regelmäßig, indem Sie das mitgelieferte Programm "Tafel Datenbank Verwaltungstool" oder das dem mySQL-Server mitgelieferte Programm "mysqldump" (für fortgeschrittene Benutzer) verwenden. Verlassen Sie sich nicht auf gelegentliche Sicherungen: Richten Sie automatische Sicherungen ein und heben Sie ältere Sicherungen einige Sicherungs-Perioden lang auf.

Installieren Sie regelmäßig Updates des mySQL-Dienstes als auch des Tafel-Kundenverwaltungsprogramms, um bei Software üblicherweise auftretende Sicherheitsprobleme oder weitere Fehler zu beheben.

Daten werden im mySQL-Dienst standardmäßig im Klartext übertragen. Verwenden Sie daher bei der Anbindung von externen Verteilstellen stets eine verschlüsselte VPN-Verbindung, um die Kundendaten vor dem Mitlesen zu schützen.

Sollten Sie Fragen zu den obigen Empfehlungen haben, kontaktieren Sie bitte Ihren Systemadministrator. Falls Sie Hilfe bei der Umsetzung benötigen, stehen wir Ihnen gern zur Verfügung. Kontaktieren Sie uns über unsere Kontaktdaten im Kapitel **10. Kontakt**.

5

# <span id="page-5-0"></span>4. Sicherheitshinweise

Bitte beachten Sie einige Sicherheitsempfehlungen bei der Arbeit mit dem Programm:

- Gönnen Sie Ihrem Körper und insbesondere Ihren Augen nach 3 Stunden ununterbrochener Arbeit am Bildschirm eine Pause.
- Achten Sie bei der Arbeit auf die korrekte Einstellung des Bildschirms: Dieser sollte sich auf Augenhöhe befinden und im Fall von Röhrenmonitoren so eingestellt sein, dass er nicht flackert.
- Zur Schonung Ihres Rückens sollten Sie darauf achten, dass Ihr Rücken immer eine gerade Position hat beim Arbeiten vor dem Computer.

# <span id="page-6-0"></span>5. Einrichtung / Update von Datenbank und Programm

# <span id="page-6-1"></span>5.1 Erstmalige Installation des Programms

*Hinweis: Zum Installieren der Software müssen Sie als Administrator im Betriebssystem angemeldet sein bzw. das Setup-Programm mit administrativen Rechten ausführen. Für das spätere Ausführen des Kundenverwaltungsprogrammes reichen normale Benutzerrechte.*

Führen Sie das Setup-Programm aus und folgen Sie den Anweisungen des Programmes. Im Allgemeinen können Sie sämtliche Vorschläge auf den verschiedenen Seiten übernehmen. Mehr zur Auswahl der richtigen Komponenten erfahren Sie im folgenden Kapitel **5.2 Das Programm-Paket "Tafel-Kundenverwaltungsprogramm"**.

# <span id="page-7-0"></span>5.2 Das Programm-Paket "Tafel-Kundenverwaltungsprogramm"

Im Rahmen des Setup-Prozesses haben Sie mehrere Optionen bezüglich der zu installierenden Komponenten. Hier eine kurze Übersicht über die Programm-Komponenten:

#### **1. Tafel Kundenverwaltungsprogramm**

Diese Komponente ist essenziell und enthält das Hauptprogramm, mit dem Sie Kunden und Umsätze erfassen und verwalten können.

#### **2. Tafel Datenbank-Verwaltungstool**

Dieses Programm dient der Verwaltung Ihrer Datenbank. Sie können damit die zum Hauptprogramm zugehörige Datenbank einrichten, sichern, aktualisieren oder wiederherstellen.

#### **3. Tafel Admintool / Vorlagengenerator**

Mit diesem Zusatzprogramm können Sie systemweite Programm-Einstellungen (die sofort für alle Clients im Netzwerk gelten) in der zugrunde liegenden Datenbank anpassen, z.B. aus den Bereichen Benutzer verwalten, Rechte ändern, Verteilstellen verwalten oder Abrechnungsdaten ändern.

#### **4. Tafel Statistiktool**

Mit diesem Programm haben Sie die Möglichkeit, statistische Auswertungen Ihrer Kundendaten zu erstellen. Interessant ist dies für Mitarbeiter, die mit der Verwaltung der Tafel und den Rechenschaftsberichten zu tun haben. Das Statistiktool wurde von der Statistiktool-Gruppe programmiert und ist im Kundenverwaltungsprogramm integriert.

#### <span id="page-8-0"></span>5.3 Einrichten der Datenbank

*Achtung: In der Demoversion entfällt dieser Schritt, da ein Netzwerk-Zugriff auf eine Test-Datenbank an der Hochschule Osnabrück erfolgt. Hinweis: Die folgenden Schritte sind für technisch weniger versierte Benutzer möglicherweise kompliziert und erfordern Kenntnisse über Computernetzwerke und Datenbanken. Um unnötige Fehlerquellen und technische Hürden auszuschließen wird empfohlen, diese Schritte durch unseren Kundenservice ausführen zu lassen. Wenden Sie sich an uns - wir helfen Ihnen gern! Lesen Sie dazu das Kapitel 10. Kontakt oder besuchen Sie unsere Internetseite.*

Für die Funktion der Software muss vor der ersten Benutzung auf dem Server-Computer wie folgt eine Datenbank installiert und eingerichtet werden:

#### **1. Installation des Datenbankservers**

Dieses Programm verwendet für seine Funktion die Datenbank "MySQL Community Server". Es handelt sich dabei ist eine kostenlos verfügbare Datenbank, die mittels lokalem Netzwerk (z.B. Ihr LAN oder WLAN) oder dem Internet Ihre Kundendaten zum Abruf zur Verfügung stellt.

"MySQL Community Server" kann unter http://dev.mysql.com/downloads/ kostenlos heruntergeladen werden. Stellen Sie bitte sicher, dass Sie die neueste Version von mySQL 5 verwenden (siehe auch Kapitel **3. Wichtige Empfehlungen**).

Führen Sie dann die heruntergeladene Datei aus, um die Installation auf dem gewünschten Computer zu starten und folgen Sie den Anweisungen des Installationsprogrammes, um die Software dem System, sowie den Anforderungen entsprechend zu konfigurieren.

Verwenden Sie hierzu die Standard-Einstellungen und setzen Sie ein sicheres Passwort für den Benutzer ..root".

*Wichtig: Bitte beachten Sie die Sicherheitshinweise in Kapitel* **5.3.1 Exkurs: Sichere Kennwörter**

Gegebenenfalls müssen die auf dem Server befindliche Firewall oder die in Ihren Router integrierte Firewall noch entsprechend konfiguriert werden, um Zugriffe auf die Datenbank zuzulassen.

*Hinweis: Es kann erforderlich sein, dass Sie weitergehende Konfigurationen vornehmen müssen, um von entfernten Verteilstellen mit Ihrem neuen Server zu kommunizieren. Sprechen Sie für diesen Fall bitte mit Ihrem Systemadministrator und beachten Sie die Hinweise in Kapitel 3. Wichtige Empfehlungen.*

#### **2. Setzen der Umgebungsvariable für Backups**

Falls die Datenbank auf dem PC installiert wird, auf welchem auch das Kundenverwaltungsprogramm in Betrieb genommen werden soll, muss vorab eine neue Umgebungsvariabel gesetzt werden, ansonsten ist es nicht möglich Backups der Datenbank zu exportieren. Dies wird wie folgt gemacht:

Schritt 1 erweiterte Systemeinstellungen öffnen: (Windows 10 Layout)

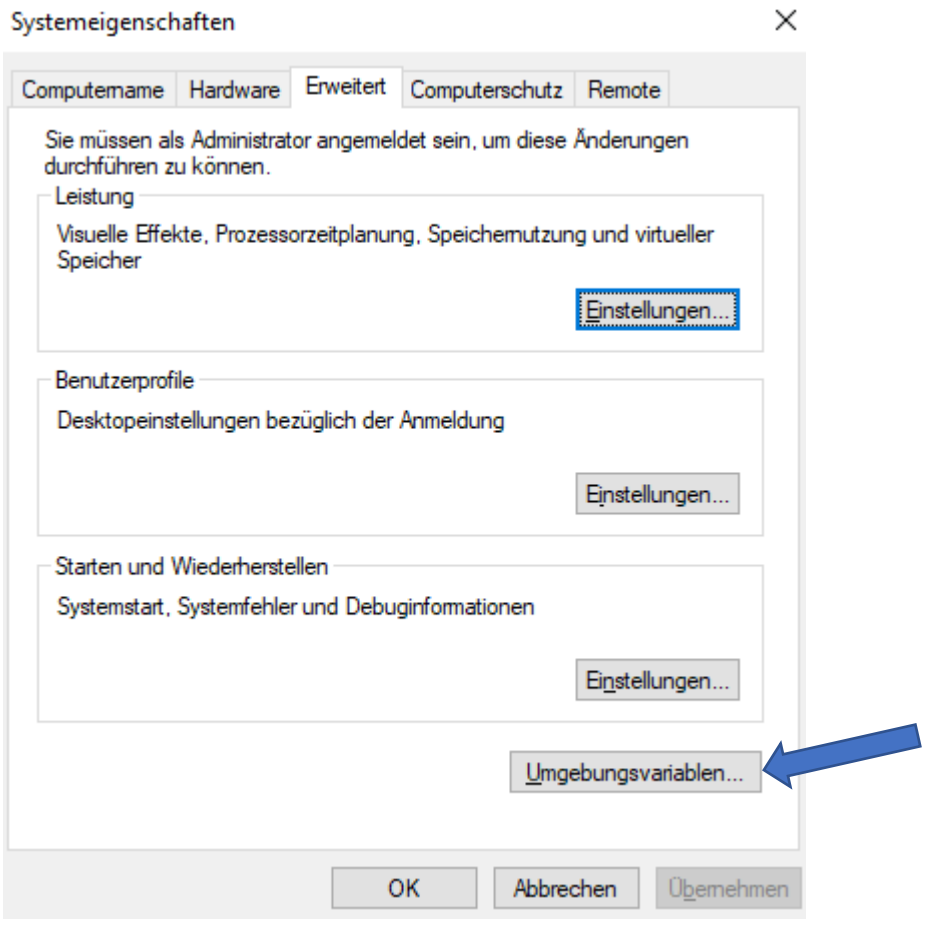

# Schritt 2 Systemvariable bearbeiten:

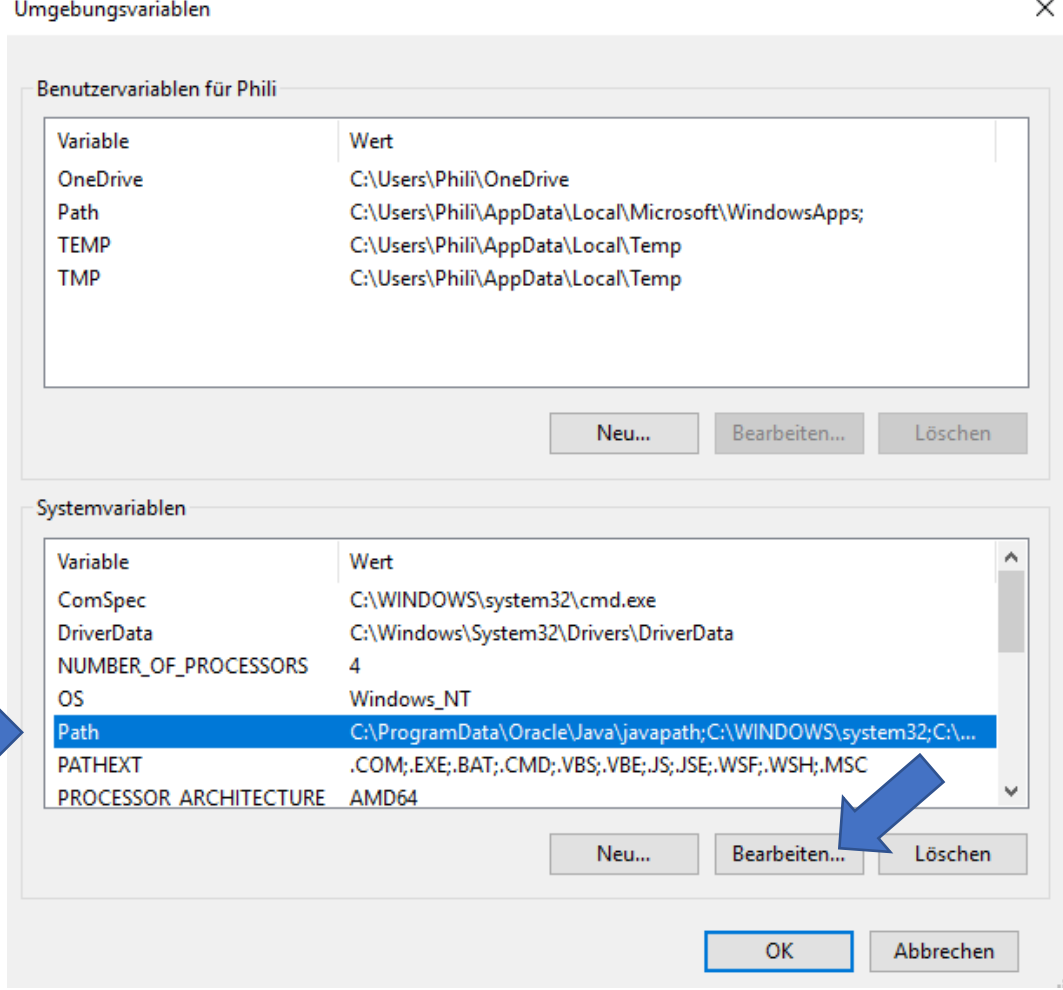

Wählen Sie anschließend unter Systemvariablen "Path" aus und drücken Sie auf bearbeiten.

# Schritt 3 Pfad zum Mysql setzen:

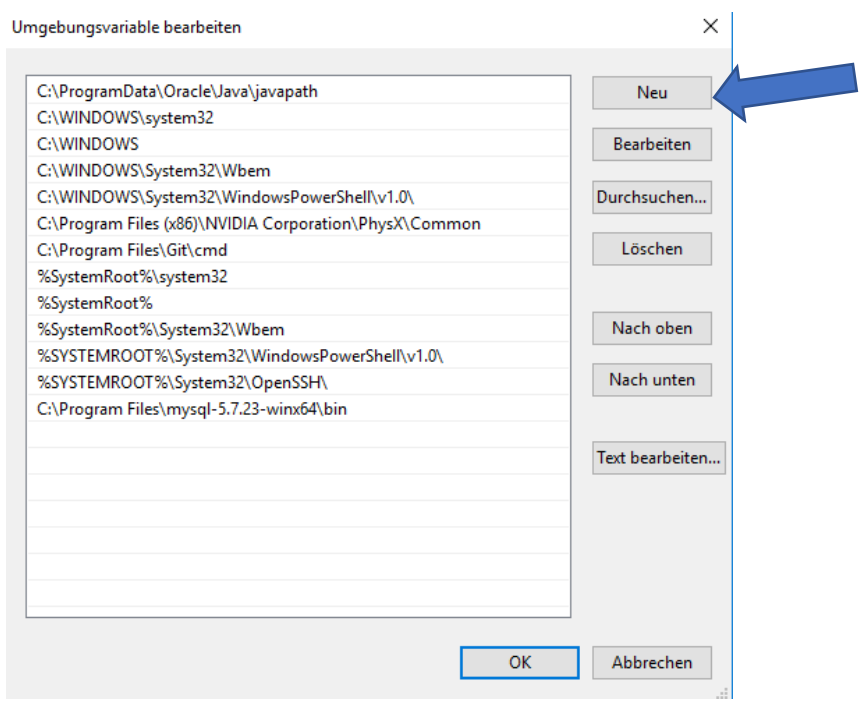

Daraufhin müssen Sie per Druck auf den Knopf "neu" einen neuen Pfad in Ihren vorher installierten "Mysql bin" Ordner hinzufügen. Dieser wird dort wie vorher eingerichtet zu finden sein, meist unter "C:\Programme\Mysql\bin". Wenn Sie das getan haben, müsste es wie in Schritt 3 aussehen unten eine neue Zeile mit dem Pfad zum Mysql Ordner.

Die Datenbank steht Ihnen zur Verfügung nachdem Sie das Setup ausgeführt haben. Im Setup können Sie auswählen ob sie eine bereits bestehende Datenbank migrieren wollen oder eine neue anlegen.

Für den ersten Start sollten Sie sich mit dem Benutzernamen "**Administrator**" und dem **Standardpasswort** anmelden, welches **immer das Geburtsdatum** nach deutschem Format sein wird, in diesem Falle "01.01.2000", nachdem Sie sich eingeloggt haben, werden Sie direkt dazu aufgefordert das Passwort zu ändern, dieses sollten Sie sich merken und nirgends aufschreiben!

#### **System - Benutzerverwaltung**

Benutzer dienen der Abgrenzung von Mitarbeitern oder Mitarbeitergruppen in einer Tafel. Diese können unterschiedliche Rechte haben.

Es werden standardmäßig drei Benutzer mit abgestuften Rechten angelegt, mit denen man in dem Programm arbeiten kann. Standardmäßig tragen Benutzer beim Erstellen des Benutzers das Standardkennwort welches das Geburtsdatum nach deutschem Format ist "TT/MM/JJJJ". Die Benutzer werden anschließend nach dem ersten Login dazu aufgefordert Ihr Passwort selbstständig zu wechseln, sodass dieses sofort geändert wird.

Sie können selbstständig neue Benutzer mit verschieden Rechten anlegen, sodass diese genau Ihr Aufgabengebiet erfüllen können.

*Hinweis: Kennwörter werden nicht im Klartext gespeichert. Es ist i.a. nicht möglich, diese wiederherzustellen. Sollten Sie Ihr administratives Zugangskennwort vergessen haben, wenden Sie sich bitte an unseren Support.*

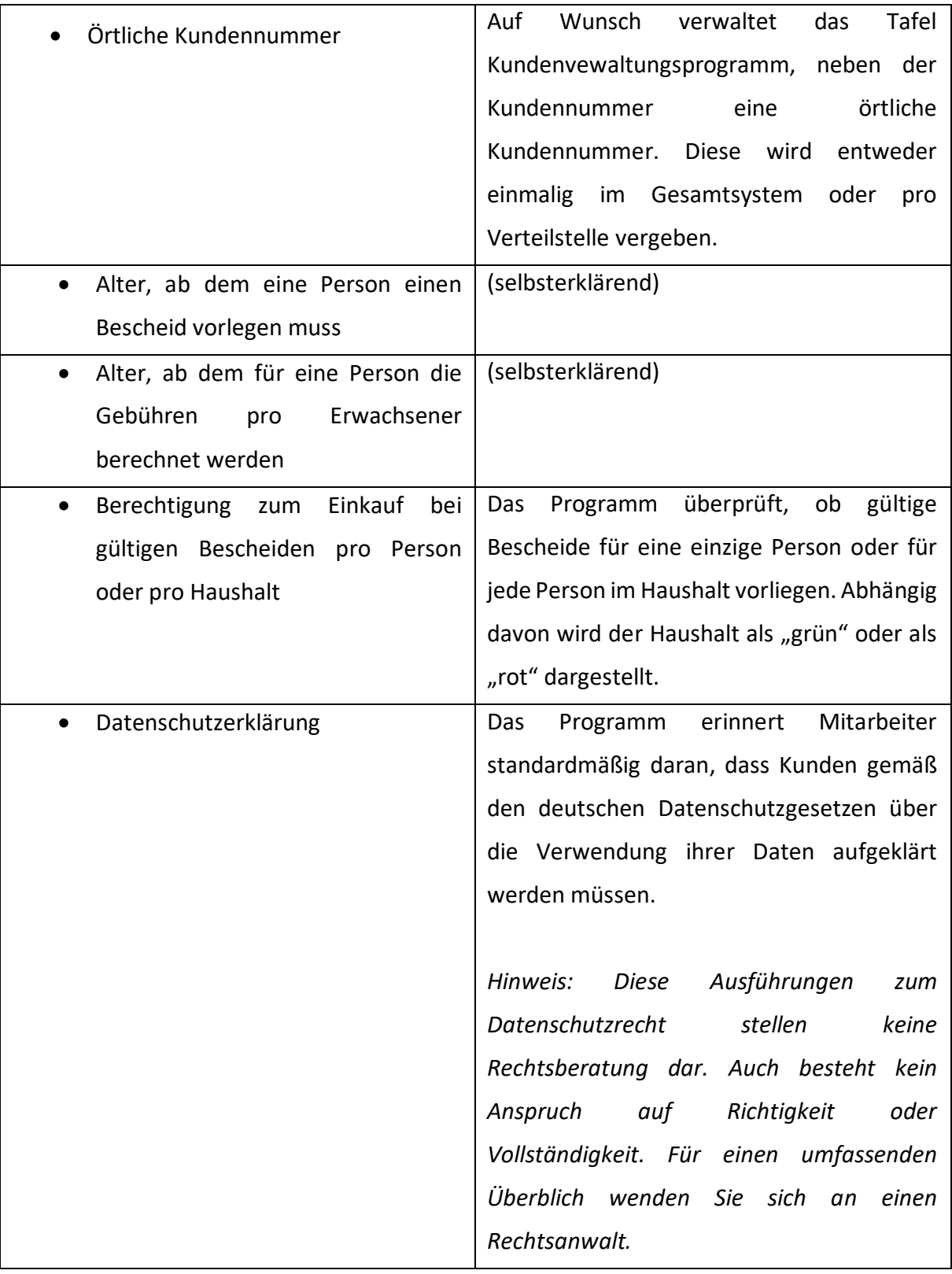

# **Kundenverwaltung - Verteilstellen**

Verteilstellen dienen einer Zuordnung von Kunden zu regionalen Bezirken.

Hier können Sie definieren, welche Verteilstellen verfügbar sein sollen. Mindestens eine Verteilstelle ist erforderlich. Zudem besteht hier die Option, die *Verteilstellenzughörigkeit zu prüfen*. Dadurch wird beim Erfassen von Buchungen durch eine andere Verteilstelle eine Warnmeldung auszugeben, dass es sich um einen "Fremdkunden" handelt.

#### **Kundenverwaltung - Ausgabegruppen**

Ausgabegruppen dienen einer Zuordnung von Kunden in Ausgabezeiten oder schlicht Farbgruppen. Hier können Sie definieren, welche Ausgabegruppen verfügbar sein sollen. Mindestens eine Ausgabegruppe ist erforderlich. Auch Ausgabezeit und Ausgabetage können in diesem Register definiert werden, welche dann vom Programm überprüft werden. Die Ausgabegruppen können zusätzlich in verschiedenen Farben dargestellt werden.

#### **Kundenverwaltung - Warentypen & Gebühren**

Sie haben hier die Möglichkeit, mehrere Warentypen anzulegen. Falls Ihre Tafel somit z.B. Lebensmittel als auch Kleidung anbietet, können Sie diese hier konfigurieren. Dadurch werden die dazu gehörigen Abrechnungen getrennt gespeichert und Sie können u.a. individuelle Limits oder Preise hinterlegen.

Folgende Einstellungen sind für jeden Warentypen verfügbar:

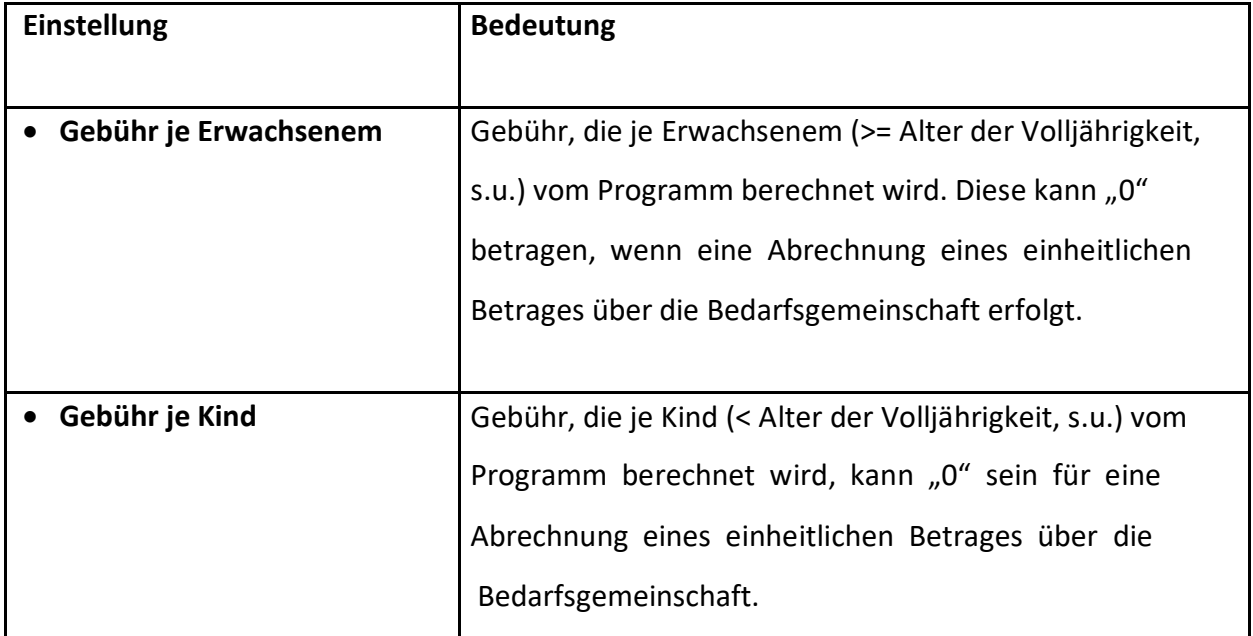

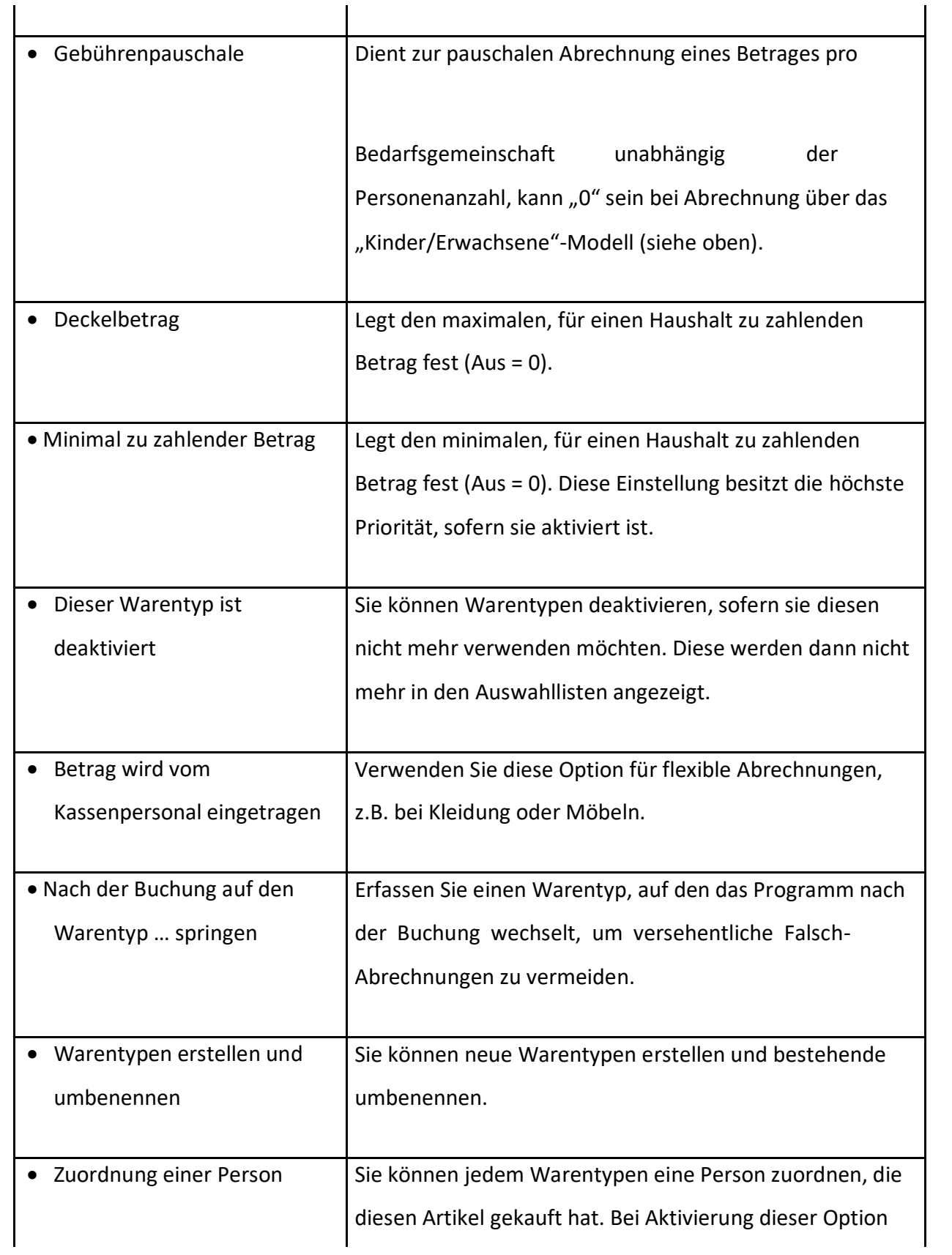

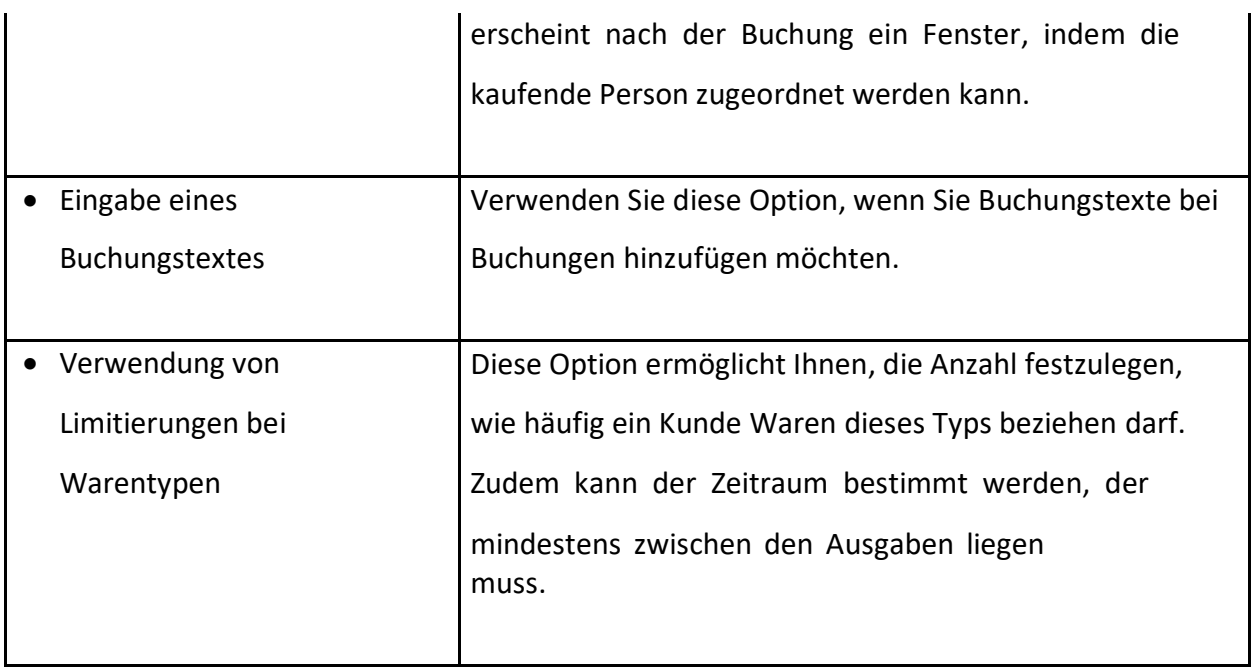

#### **Kundenverwaltung - Bescheidarten**

Hier haben Sie die Möglichkeit, die Bescheidarten zu bestimmen, die Sie in Ihrer Tafel nutzen möchten.

*Hinweis: Um Redundanzen zu vermeiden, werden die Bescheidarten zentral vom Tafel-Projektteam verwaltet. Sollten Sie diese Liste anpassen wollen, kontaktieren Sie uns bitte.*

#### **Kundenverwaltung - Nationalitäten**

Hier können Sie wählen, welche Nationalitäten Sie im Programm zu Verfügung stellen möchten. Hinzu können Sie mithilfe des Admintools Nationen aktivieren und deaktivieren.

*Hinweis: Um Redundanzen zu vermeiden, werden die Nationalitäten zentral vom Tafel-Projektteam verwaltet. Sollten Sie diese Liste anpassen wollen, kontaktieren Sie uns bitte.*

#### **Datenbank – Dokumentenvorlagen**

Das Kundenverwaltungsprogramm speichert alle seine Druckvorlagen seit Version 2.0 in der Datenbank. Importieren Sie an dieser Stelle bitte bestehende Druckvorlagen, indem Sie "Vorlage importieren" anklicken. Weiterhin können Sie Vorlagen entfernen oder deaktivieren. Nach dem Import stehen Vorlagen systemweit sofort zur Verfügung.

*Hinweis: Sofern Sie bestehende (ggf. angepasste) Vorlagen weiter verwenden möchten, verwenden Sie bitte das Programm Tafel Vorlagengenerator und importieren Sie anschließend Ihre bisherige Vorlage. Ändern sie diese ggf., um externe Dateien wie Bilder korrekt zu referenzieren.*

#### **Datenbank - Einstellungen**

In diesem Register können Sie festlegen, ab welchem Zeitraum ein inaktiver Kunde im Archiv abgelegt wird. Beachten Sie, dass diese Angabe in Monaten eingetragen wird.

*Die Archiv-Funktion entfernt nach einer bestimmten Anzahl an Monaten ohne Umsatzbuchung (inaktive Kunden) diese aus den reguläre Suchfunktionen im Kundenverwaltungsprogramm. Die Kunden werden dabei nicht gelöscht.*

#### **4. Einstellung eines Datenbankbenutzers**

Das Programm "Tafel Datenbank Verwaltungstool" legt Ihnen beim Import einer Datenbank-Grundstruktur optional direkt einen eingeschränkten Benutzer für Ihre Tafel Kundenverwaltungsprogramm – Clients an, sofern Sie dies wünschen.

Sollte dies nicht geschehen oder Sie dies nicht wünschen, legen Sie per Kommandozeile oder mit einem Programm wie "HeidiSQL" (kostenlos im Internet verfügbar unter http://www.heidisql.com/) in der Benutzerverwaltung der mySQL-Datenbank einen neuen Benutzer an, der ausschließlich auf Ihre neue Tafel-Datenbank Zugriff erhält.

#### <span id="page-17-0"></span>5.3.1 Exkurs: Sichere Kennwörter

*Achtung: Zugangskennwörter können durch Ausprobieren aller möglichen Schlüssel oder durch das Verwenden häufiger Kennwörter erraten werden.*

Es wird die Verwendung von besonders langen (>20 Zeichen) und besonders komplexen Kennwörtern empfohlen. Sie sollten z.B. Zeichenkombinationen wählen, die aus seltenen Wörtern und Wortstellungen, Phantasiewörtern oder fremdsprachigen Wörtern, Anfangsbuchstaben eines Satzes UND Zahlen UND/ODER Sonderzeichen ODER noch besser Kombinationen davon bestehen. Deren Bestandteile sollten für einen gut über die Person und ihre Interessen informierten Angreifer nicht vorhersehbar sein. Kennwörter sollten weiterhin regelmäßig geändert werden.

*Tipp: Namen, Filmzitate, berühmte Aussprüche, Aneinanderreihungen von einfachen Wörtern, Geburtsdaten, etc. sind als Kennwörter ungeeignet, da sie leicht erraten werden können. Weiterhin sind folgende häufige Kennwörter zu vermeiden: passwort, Eigennamen, triviale Tastaturzeichenfolgen (12345, 1qay2wsx, asdf, qwert …).*

## <span id="page-17-1"></span>5.4 Aktualisieren einer bestehenden Datenbank

Wenn Sie von neuen Funktionen und Verbesserungen profitieren möchten, installieren Sie regelmäßig neuere Versionen dieser Software. Sie finden diese zum Download auf unserer Internetseite.

Eine Aktualisierung der Software zieht i.d.R. auch eine Aktualisierung der zugehörigen Datenbank nach sich.

#### **Wann muss ich etwas tun?**

Sie benötigen die folgenden Anleitungen, wenn Sie auf eine neuere Version von Tafel Kundenverwaltungsprogramm umsteigen.

18

Grund: Programm und Datenbankstruktur sind verknüpft, d.h. ein Update des Programmes zieht in den meisten Fällen ein Update der Datenbankstrukturen nach sich.

*Achtung:* Die Installation der Demoversion erfordert keine Umstellungen, da hier die Datenbank auf dem Server der Hochschule Osnabrück verwendet wird.

Datenbank-Updates müssen nur einmalig auf dem Server-Computer durchgeführt werden, da Ihre Datenbank von allen Programmen innerhalb Ihrer Tafel genutzt wird. Die "Client"-Programme dagegen müssen Sie auf jedem Computer einzeln per Setup aktualisieren, da das Tafel Kundenverwaltungsprogramm nur mit der zugehörigen, aktuellen Datenbankversion funktioniert.

*Tipp: Wir empfehlen hier den Einsatz von Fernwartungsprogrammen wie TeamViewer.*

#### **Was für Kenntnisse oder Software benötige ich?**

Sie benötigen keine speziellen Kenntnisse. Unser Programm Setup erledigt alle Umstellungs-Arbeiten für Sie.

*Hinweis: Das Datenbank Verwaltungstool wird installiert, sofern Sie dieses beim Setup aktiviert haben. Führen Sie ggf. das Setup erneut aus, um dieses zu installieren.*

#### **Wie erfahre ich, ob meine Datenbank ein Update benötigt?**

Die meisten Programm-Updates ziehen ein Datenbankupdate nach sich. In seltenen Fällen ist dies nicht erforderlich. Zum Test installieren Sie per Setup-Programm auf einem Computer die neueste Version des Tafel Kundenverwaltungsprogrammes. Starten Sie anschließend das Tafel Kundenverwaltungsprogramm. Sollten Sie eine entsprechende Hinweismeldung erhalten, ist ein Datenbankupdate erforderlich.

#### **Was sollte ich vor Beginn der Aktualisierung beachten?**

Bitte wählen Sie einen Update-Zeitpunkt, an dem *kein* Client auf die Datenbank zugreift, z.B. abends oder früh morgens. Nur so wird ein ordnungsgemäßer Zustand Ihrer Daten sichergestellt.

Bitte aktualisieren Sie nicht nur Tafel Kundenverwaltungsprogramm und Datenbankstruktur (siehe unten), sondern auch regelmäßig die Datenbanksoftware mySQL selbst (http://dev.mysql.com/downloads/). Diese ist ein Herzstück Ihrer Software-Installation und sollte ab und zu aktualisiert werden, da auch hier regelmäßig Sicherheits- und Fehlerbehebungs-Aktualisierungen erscheinen.

*Hinweis: Aktualisieren Sie bitte mySQL im Regelfall nur innerhalb der Hauptversionsnummer (z.B. mySQL 5.X), damit Ihre Installation weiterhin zuverlässig funktioniert. Dieses Programm wurde auf die Zusammenarbeit mit mySQL 5.X optimiert.*

20

#### **Was muss ich tun?**

- 1. Beenden Sie alle Instanzen von Tafel-Kundenverwaltungsprogramm auf allen ggf. über das Netzwerk angebundenen Computern.
- 2. Führen Sie das Datenbank-Update per "Tafel Datenbank Verwaltungstool" nach dem folgenden Schema durch:

*Hinweise: Alle bisherigen Programm-Einstellungen wie z.B. Gebührensätze bleiben erhalten. Alle früheren Datenbank-Versionen werden in einem Rutsch aktualisiert. Es reicht also, wenn Sie das aktuellste Datenbankskript verwenden.*

- a. Starten Sie "Tafel Datenbank Verwaltungstool", wählen Sie "Datenbank importieren / installieren / aktualisieren" und "Weiter".
- b. Sichern Sie Ihre bisherige Datenbank über den Menüpunkt "Datenbank exportieren / sichern" und speichern Sie die Datei an einem sicheren Ort (z.B. auf einem externen Speichermedium).
- c. Tragen Sie die Zugangsdaten zur Datenbank ein, falls erforderlich. Hier sollten Sie den Benutzer "root" bzw. einen sonstigen privilegierten Datenbank-Benutzer wählen, der Tabellen erstellen und löschen darf (nicht gemeint sind hier die Benutzer-Anmeldedaten innerhalb des Tafel Kundenverwaltungsprogrammes). Klicken Sie auf "Verbindung testen". Bestätigen Sie eine mögliche Warnmeldung mit "Ja".
	- d. Klicken Sie auf "Weiter", um den Vorgang zu starten. Der folgende Anpassungs-Vorgang kann einige Minuten dauern. Sollten Fehler auftreten, speichern Sie bitte das Protokoll und wenden Sie sich ggf. an unseren Support.
	- e. Beenden Sie das Programm.
	- 3. Prüfen Sie alle Einstellungen mit dem "Tafel Admintool" prüfen und passen Sie diese ggf. an (siehe Kapitel **5.3 Einrichten der Datenbank**).
	- 4. Aktualisieren Sie Tafel Kundenverwaltungsprogramm auf allen Computern und ggf. dem Server. Starten Sie es und prüfen Sie die Funktionalität.

*Hinweis: In sehr seltenen Fällen kann es aufgrund besonderer Konfigurationen zu Problemen beim Umstieg kommen. Bitte wenden Sie sich in diesem Fall an unseren Support, um das Problem zu lösen.*

### <span id="page-21-0"></span>5.5 Import bestehender Daten

Der Import bestehender Daten erfolgt direkt bei der ersten Installation des Programms mithilfe der Funktionen, hierbei wird jedoch ausdrücklich empfohlen, dass dieser Schritt von einem Mitglied des Tafel-Projektteams ausgeführt wird.

### <span id="page-21-1"></span>5.6 Einrichten des Programms

(Kein essenzieller Schritt, überprüft die Verbindung mit der Datenbank.)

Starten Sie nun das Kundenverwaltungsprogramm. Um das Programm mit der Datenbank kommunizieren zu lassen, geben Sie die in Schritt 5.3 Einrichten der Datenbank festgelegten Zugangsdaten beim ersten Start ein bzw. wählen Sie aus dem Menü *"Datei* → *Datenbank-Einstellungen"*.

Nun öffnet sich ein Fenster, in dem alle nötigen Einstellungen für die Verbindung des Programmes mit der Datenbank vorgenommen werden. Klicken Sie nach Abschluss auf "Ok".

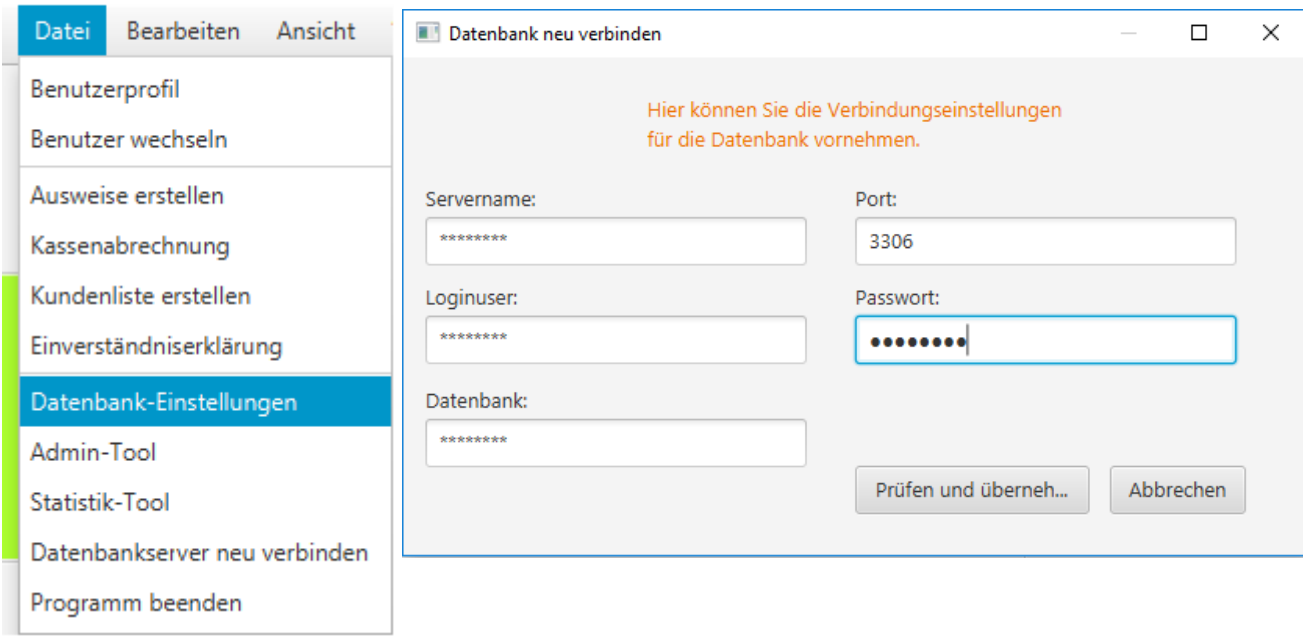

#### Tafel-Verwaltungsprogramm

#### **Hier finden Sie folgende Eingabefelder:**

• **Servername**:

In diesem Feld wird die Eingabe der IP-Adresse<sup>6</sup> oder des Namens des mySQL-Servers vorgenommen.

*Tipp: Verwenden Sie z.B. den Internet-Dienst dyndns.org in Verbindung mit Konfiguration Ihres Routers, um Probleme mit wechselnden IP-Adressen zu vermeiden, wenn Sie von örtlich entfernten Verteilstellen auf Ihre Datenbank zugreifen möchten.*

• **Port<sup>7</sup> :**

In diesem Feld wird die Eingabe des zugehörigen Ports zum mySQL-Server vorgenommen.

## • **Loginuser / Passwort:**

Die Eingabe des Benutzernamens, sowie dem zugehörigen Passwort um die Berechtigung für den Datenzugriff der Datenbank zu erlangen wird in diesem Feld getätigt. Diese Daten sollten mit denen in Schritt "Einrichten der Datenbank" festgelegten Daten übereinstimmen.

*Hinweis: Bitte verwenden Sie hier aus Sicherheitsgründen nicht den Benutzer "root". Richten Sie innerhalb der Datenbank stattdessen z.B. einen beschränkten Benutzer "tafel" ein und verwenden Sie diesen. Mehr Informationen erhalten Sie im Kapitel 5.3 Einrichten der Datenbank.*

# • **Datenbank:**

Hier wird der der Name der Datenbank eingetragen. Diese Daten sollten mit denen in Kapitel **5.3 Einrichten der Datenbank** festgelegten Daten übereinstimmen.

Im Folgenden müssen Sie sich am Programm anmelden. Dazu verwenden Sie den Benutzer "Administrator" samt des Standard-Kennwortes (Geburtsdatum nach deutschem Format) in diesem Falle "01.01.2000", sofern Sie im Kapitel **5.3 Einrichten der Datenbank** noch keine Änderung durchgeführt haben.

*Hinweis: Vergessen Sie nicht, die Verteilstelle für jede Installation korrekt einzustellen. Weitere Informationen finden Sie im Kapitel 6.1 Die Bedienoberfläche in der Übersicht*

#### **Für fortgeschrittene Benutzer:**

Durch das Setzen der oben beschriebenen Einstellungen wird eine Datei namens "settings.ini" erzeugt / geändert. Diese Datei wird bei einer Standard-Installation im Programmdatenordner des Tafel Kundenverwaltungsprogrammes (ab Windows Vista unter "C:\ProgramData\Tafelverwaltung") erzeugt / geändert. Sie lässt sich mit einem Standard-Text-Editor wie Notepad manuell ändern. Sie können hier weiterhin folgende Schlüssel-Werte-Paare festlegen, indem Sie diese in die Datei in jeweils eine neue Zeile schreiben:

#### • **InAllUsers**:

Speichert die INI-Datei wahlweise im bisherigen Ordner ("InAllUsers=1" ", üblicherweise "C:\ProgramData\Tafelverwaltung") oder im Programm-Ordner ("InAllUsers=0", üblicherweise "C:\Program Files (x86)\Tafel Kundenverwaltungsprogramm"). Bitte beachten Sie, dass die Benutzerkontensteuerung ab Windows Vista verhindert, dass in diesen Ordner geschrieben wird. Diese Einstellung soll einen Betrieb im Rahmen der Anwendungsvirtualisierung ermöglichen (z.B. Citrix). Die Standardeinstellung ist "InAllUsers=1".

#### • **SaveToFile**:

Erlaubt ("SaveToFile=1") oder verhindert ("SaveToFile=0") das Schreiben von Einstellungen in die Konfigurationsdatei. So kann verhindert werden, dass Benutzer Einstellungen ändern. Die Standardeinstellung ist "SaveToFile=1".

24

# <span id="page-24-0"></span>6. Beschreibung der Funktionen

## <span id="page-24-1"></span>6.1 Die Bedienoberfläche in der Übersicht

In den folgenden Kapiteln finden Sie dann Erläuterungen zu den einzelnen Funktionen.

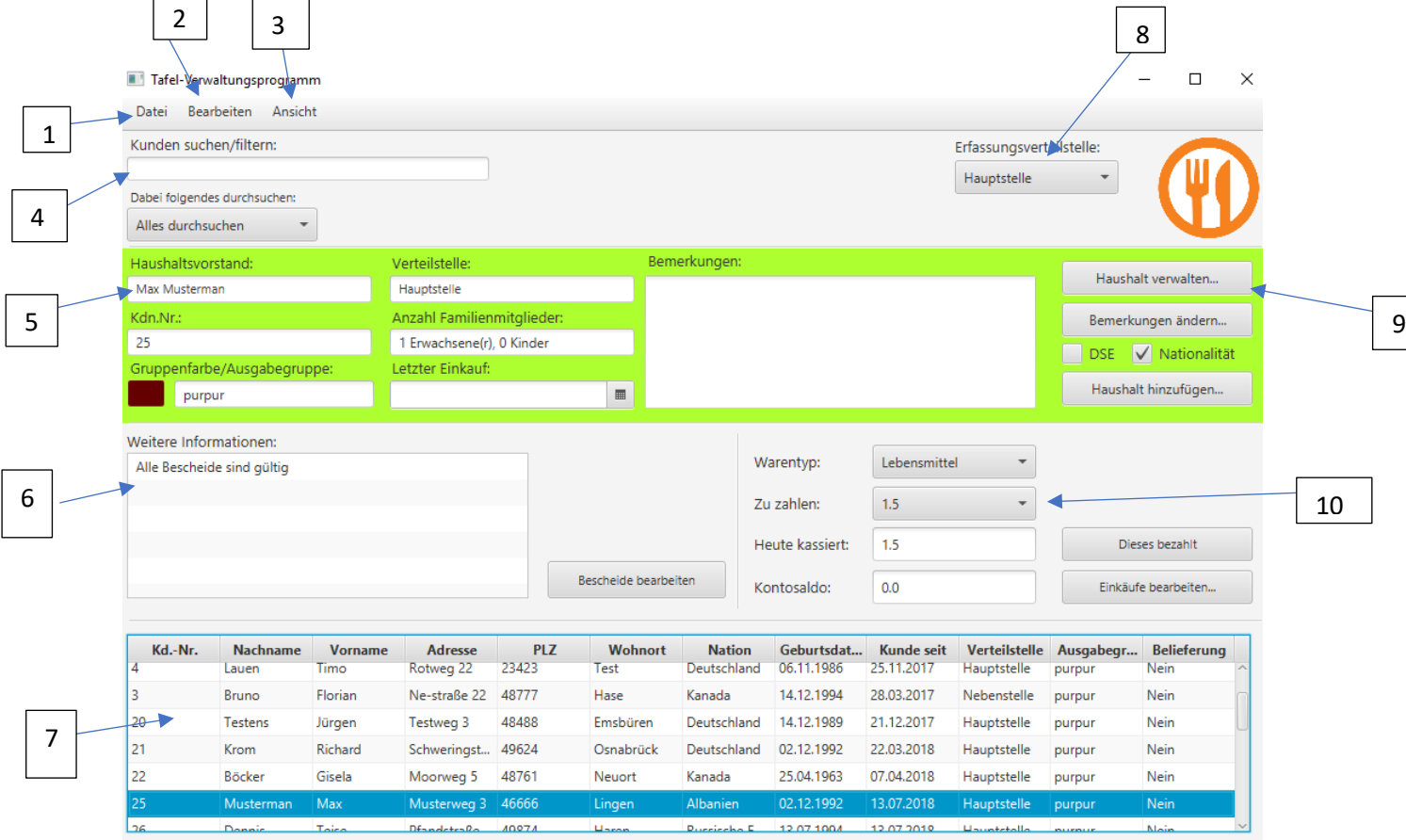

#### **1. Menüleiste**

Über die Menüleiste erhalten Sie über die einzelnen Reiter den Zugriff auf die Hauptfunktionen des Programms. Diese sind je nach der Häufigkeit der Verwendung gegebenenfalls auch von anderen Stellen im Programm ausführbar.

#### • **Benutzerprofil**

Hier können Sie Ihr Benutzerprofil ändern. Neben der Funktion, dass Passwort zu ändern, können Sie hier einige andere Funktionen ausführen. Sie können die Sucheinstellungen speichern und die Anzeige mehrerer Personen eines Haushalts vermeiden. Zudem kann die Ampelfunktion aktiviert werden: Diese stellt den Kunden bei abgelaufenen Bescheiden

rot dar, bei gültigen Bescheiden grün und bei Bescheiden mit einer Laufzeit von weniger als einem Monat orange (siehe Abbildung).

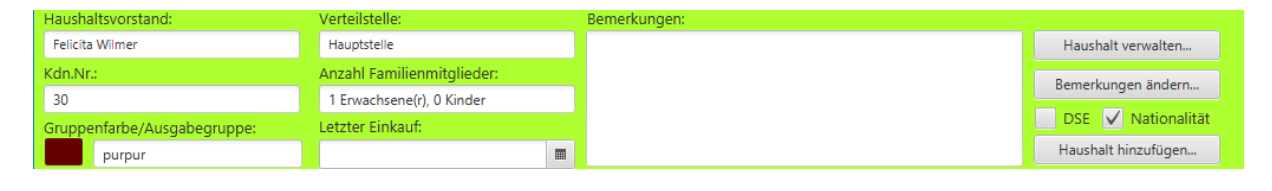

*Hinweis: Es handelt sich um fiktive Daten*

Sie können außerdem automatisch zum nächsten Kunden wechseln, sobald Sie eine Umsatzspeicherung durchgeführt haben.

Ergänzend können Sie die Option aktivieren nach einer Umsatzspeicherung direkt in den Suchbereich zu springen. Auch die Uhrzeit, zu der zwischen Vor- und Nachmittag gewechselt wird, befindet sich an dieser Stelle. Zuletzt haben Sie die Möglichkeit sich die Berechtigungen des aktuell angemeldeten Benutzers anzeigen zu lassen.

## • **Benutzer wechseln**

Diese Funktion dient zum Wechsel zwischen den verschieden Benutzern, die in der Datenbank gepflegt sind. (siehe Kapitel **5.3 Einrichten der Datenbank**)

- **Datenbankserver neu verbinden** Diese Funktion veranlasst das Programm, einen erneuten Verbindungsversuch zu Datenbank durchzuführen.
- **Programm-Einstellungen** Diese Option dient zum Einrichten der Verbindung.
- **Kundenliste erstellen** Diese Option dient zum Ausdrucken einer Kundenliste. (siehe Kapitel **6.3.7 Kundenliste erstellen**)
- **Ausweise erstellen** Diese Option ermöglicht, Ausweise für Kunden auszudrucken. (siehe Kapitel **6.3.8 Ausweise erstellen**)
- **Kassenabrechnung ausführen und drucken** Diese Option summiert die Tagesumsätze und druckt sie aus. (siehe Kapitel **6.3.9 Kassenabrechnung ausführen und drucken**)
- **Sonstiges ausgeben**

Diese Option ermöglicht die Ausgabe von sonstigen benutzerdefinierten Daten, z.B. einer Datenschutzerklärung. (siehe Kapitel **6.3.10 Sonstiges ausgeben**)

• **Programm beenden**

Diese Option dient zum Beenden des Programmes.

- **2. Menüreiter: Bearbeiten**
- **Haushalt hinzufügen** Diese Funktionen ermöglichen das Hinzufügen eines Haushaltes.
- **Haushalt bearbeiten** Ermöglicht Ihnen das Bearbeiten eines bereits angelegten Haushaltes.
- **Bemerkungen bearbeiten** Hier können zu einem ausgewählten Haushalt Bemerkungen hinterlegt werden.
- **Bescheide bearbeiten** Ermöglicht das Bearbeiten, Hinzufügen oder Löschen von Bescheiden.
- **Buchungen bearbeiten**  Stornieren von Buchungen.
- **Vollmachten bearbeiten** Ermöglicht das Bearbeiten, Hinzufügen oder Löschen von bestehenden Vollmachten.

## **3. Menüreiter: Ansicht**

Lässt die Schriftgrößen im Programm vergrößern oder verkleinern.

## **4. Kunden suchen / Filter**

Das Durchsuchen der Datenbank nach bestimmten Haushalten unter Berücksichtigung einzelner Kriterien (Verteilstelle, Name/Kundennummer, Straße, Ort und örtliche Kundennummer) erfolgt über diese Funktion.

Sie können über die Option "auch archivierte Kunden finden" zusätzlich auswählen, ob diese in die Suche einbezogen werden. Die Archiv-Funktion entfernt nach einer bestimmten Anzahl an Monaten ohne Umsatzbuchung (inaktive Kunden) diese aus der regulären Suchfunktion im Kundenverwaltungsprogramm. Die Kunden werden dabei nicht gelöscht.

## **5. Daten eines markierten Kunden**

Viele der gespeicherten Information über einen Kunden werden hier angezeigt. Ändern können Sie diese über die Befehle unter Punkt 8.

#### **6. Weitere Informationen**

Informationen über Bescheide / Datenschutzerklärung des aktuell markierten Kunden werden hier angezeigt, u.a.:

- Hinweis auf Ablauf bzw. Aktualität
- Kurzfassung: Anzahl der gültigen Bescheide
- Hinweis auf Datenschutzerklärung
- Hinweis auf negativen Kontosaldo

#### **7. Suchergebnis**

Hier wird das Ergebnis der Suche nach Kunden ausgegeben. Klicken Sie auf eine Zeile, um zum Kunden-Datensatz zu gelangen.

#### **8. Erfassungs-Verteilstelle**

Hier erfolgt die Festlegung der Verteilstelle, bei der der Verkauf abgewickelt wird.

Die Verteilstelle muss beim ersten Programmstart korrekt eingestellt werden, damit sich bei den Abrechnungen keine Überschneidungen mit anderen Verteilstellen ergeben und Umsätze getrennt erfasst werden. Mithilfe dieser Funktion können Sie z.B. Listen in Papierform (nach)erfassen, deren Verkäufe bei einer anderen Verteilstelle durchgeführt wurden, die nicht über eine Computer-Anbindung verfügt.

Diese Einstellung kann nur von entsprechend berechtigten Benutzern geändert werden.

#### **9. Bereich für das Bearbeiten eines Haushaltes**

Diese Funktionen ermöglichen das Hinzufügen, Ändern und Entfernen eines Haushaltes samt Familienmitgliedern aus der Datenbank. (siehe 6.3 Beschreibung einzelner Funktionen) Außerdem kann hier die Zugehörigkeit zu Verteilstellen und Ausgabetagen geändert werden.

*Achtung: Entfernen Sie einen Haushalt nicht, sofern für diesen bereits Buchungen vorliegen. Diese würden aus Abrechnungsgründen in nicht zugeordneter Form in der Datenbank verbleiben.*

#### **10. Bereich für die Verkaufsabwicklung**

Dieser Bereich dient dem Buchen, Nachvollziehen oder Stornieren von Umsätzen. (siehe Kapitel **6.3.6 Buchung und Stornierung eines Umsatzes**) Die Berechnung der Umsätze erfolgt abhängig von den hinterlegten Warentypen und ggf. der Personenzahl (siehe Kapitel **5.3 Einrichten der Datenbank**)**.**

# <span id="page-28-0"></span>6.2 Rechtesystem für Benutzer

Das Programm beinhaltet ein Rechtesystem mittels Verwendung von Benutzerkonten. Die Grundeinstellung besteht aus drei vordefinierten Benutzern die mittels des Tafel Admintool verändert oder erweitert werden können. Hinzu können neue Benutzer angelegt werden und die Rechte für die einzelnen Personen angepasst werden.

*Hinweis: Die Funktion ist ein wichtiges Sicherheitsmerkmal, um nicht berechtigte Benutzer-Eingaben zu verhindern. Verschaffen Sie sich einen Überblick über die verfügbaren Rechte und passen Sie diese frei an (siehe Kapitel 5.3 Einrichten der Datenbank).*

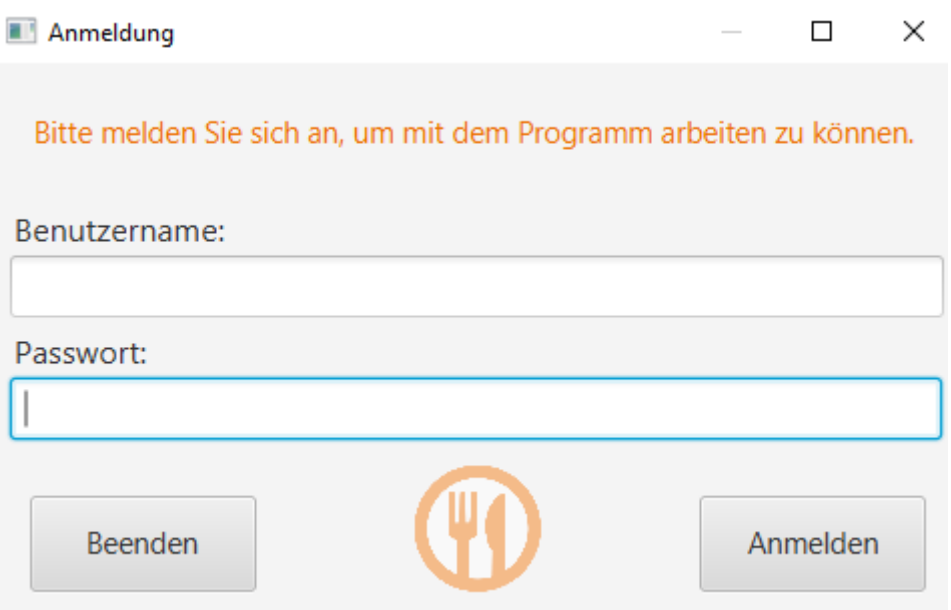

Eine Anmeldung im Tafel Kundenverwaltungsprogramm ist obligatorisch, um mit dem Programm zu arbeiten. Um im Betrieb einen Wechsel des Benutzers vorzunehmen, ist eine Anmeldung über den Menüpunkt "*Datei → Benutzer wechseln*" erforderlich. Bitte melden Sie sich nach erfolgter Arbeit hier auch wieder ab, um den Missbrauch Ihrer Anmeldung zu verhindern.

*Hinweis: Beim Erstellen eines Konto wird ein automatisches Kennwort festgelegt, welches beim ersten "Login" umgehend geändert werden muss.*

## <span id="page-29-0"></span>6.3 Beschreibung einzelner Funktionen

## 6.3.1 Haushalt hinzufügen

<span id="page-29-1"></span>Das Anlegen neuer Haushalte (Kunden) ist über die Schaltfläche "Haushalt hinzufügen" möglich:

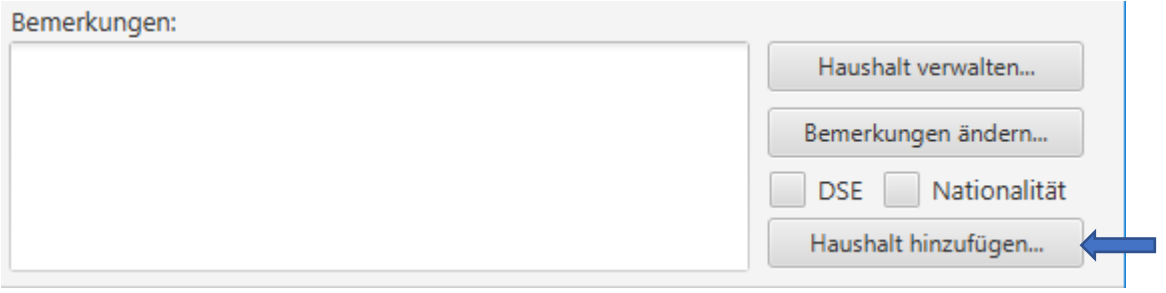

Über ein neues Fenster werden alle notwendigen Angaben in die Datenbank eingetragen. Dabei wird der Wohnort intern anhand der Postleitzahl über die Datenbank gefunden, sofern er bereits einmal erfasst wurde. Neue Eingaben ergänzen hierbei ggf. ältere Ortseinträge unter derselben Postleitzahl.

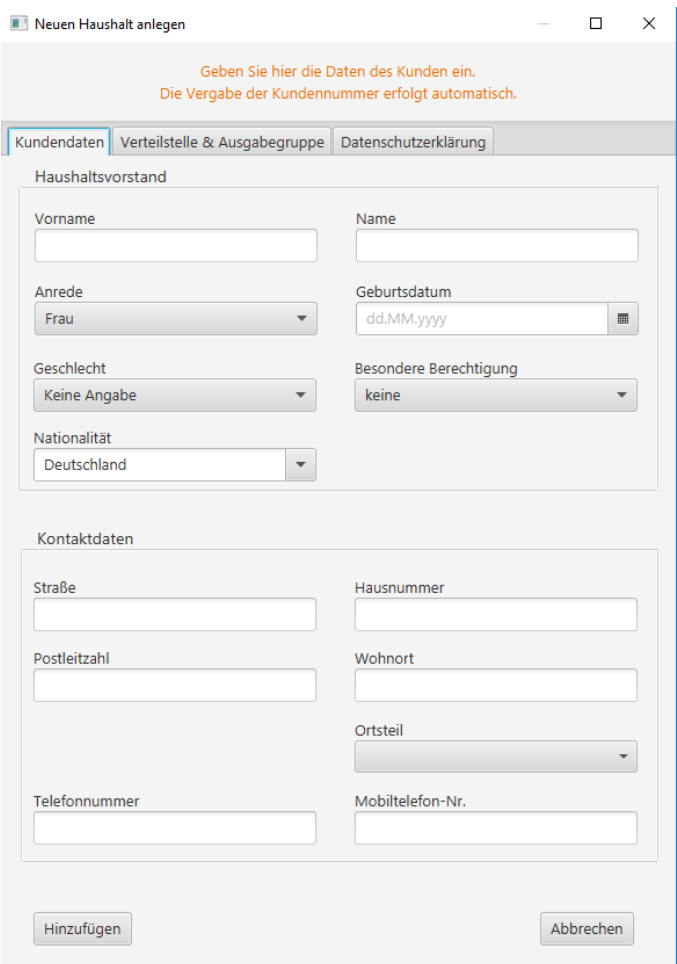

*Hinweis: Besteht ein Kunde bereits in der Datenbank, wird eine Warnmeldung ausgegeben.*

Über den Reiter "*Verteilstelle & Ausgabe"* wird dem Kunden ein Aufnahmedatum (standardmäßig vom System vorgegeben), sowie eine Verteilstelle zugewiesen. Optional sind die Verwendung einer örtlichen Kundenummer, sowie das Festlegen eines Ausgabetages.

Über den Reiter "Datenschutzerklärung" kann für Mitarbeiter eine Erinnerung hinterlegt werden, dass der Kunde über die Verwendung und Erfassung seiner Daten im Rahmen der deutschen Datenschutzgesetze informiert wurde.

*Tipp: Sie können in diesem Zusammenhang auch die Funktion "Sonstiges drucken" im Hauptfenster verwenden, um eine Datenschutzerklärung auszudrucken. Damit können Sie einige Anforderungen des Datenschutzrechtes erfüllen.*

# 6.3.2 Kunden bearbeiten / löschen

<span id="page-31-0"></span>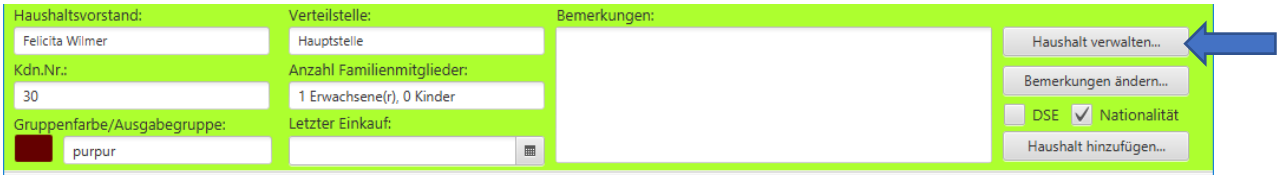

#### *Hinweis: Es handelt sich um fiktive Daten*

Bei Auswahl der Option *"Kundendaten ändern"*, bzw. durch einen Klick auf *"Haushalt verwalten…"* erscheint ein Fenster, in dem sämtliche Veränderungen am Kunden vorgenommen werden können.

Über den Button "*Diesen Haushalt löschen*" wird dieser Haushalt mitsamt den zugehörigen Personen und ihren Bescheiden aus der Datenbank entfernt. Nicht gelöscht werden Umsätze zum Haushalt. Diese erscheinen in der Kassenabrechnung dann allerdings ohne Namensangabe.

*Warnung: Vom Löschen von Haushalten wird aus Gründen der kaufmännischen Sorgfalt abgeraten, da Umsätze dann ggf. keinem Kunden mehr zugeordnet werden können. Diese Funktion sollte nur verwendet werden, sofern es sich um Fehleingaben handelt und noch keine Buchungen vorgenommen wurden.*

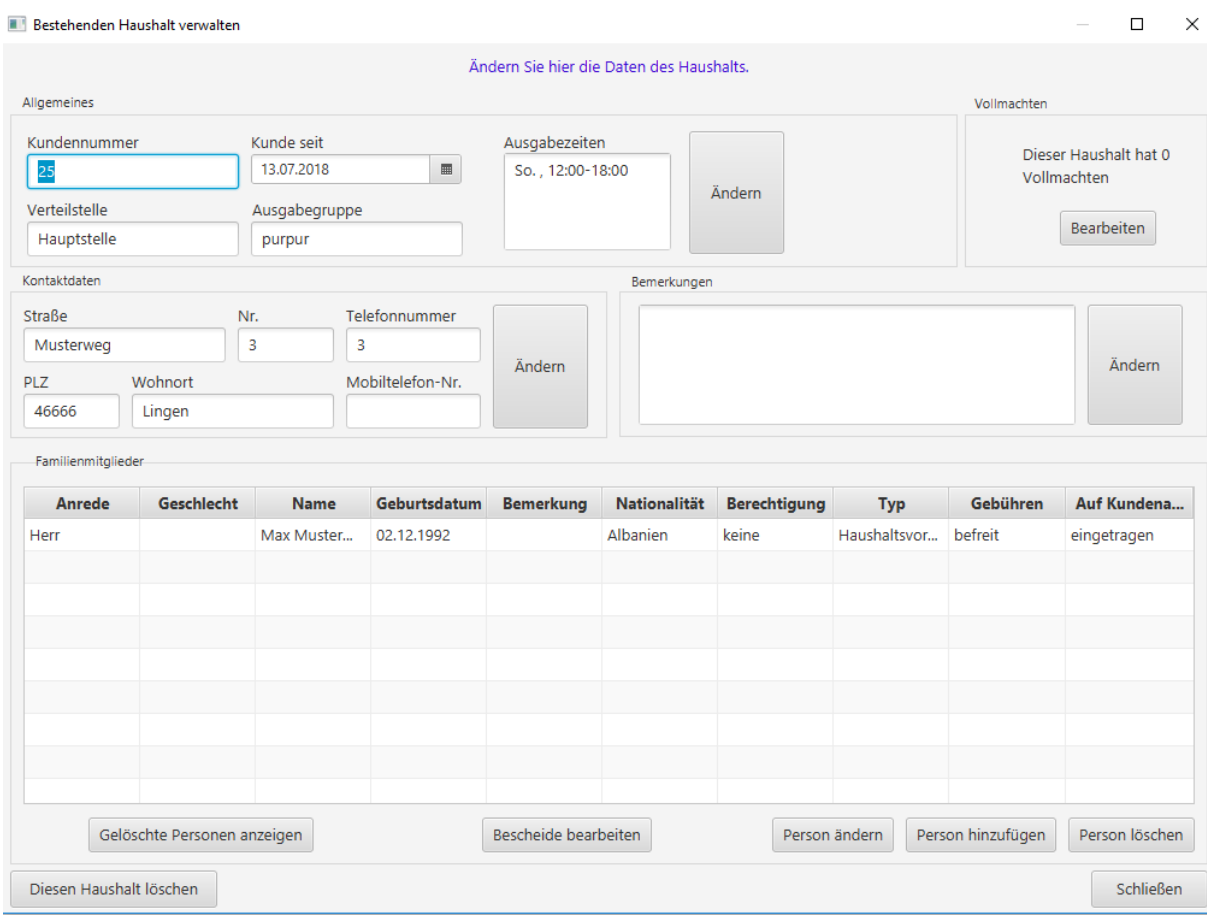

*Hinweis: Es handelt sich um fiktive Daten*

# 6.3.3 Hinzufügen von Personen zu einem Haushalt

<span id="page-32-0"></span>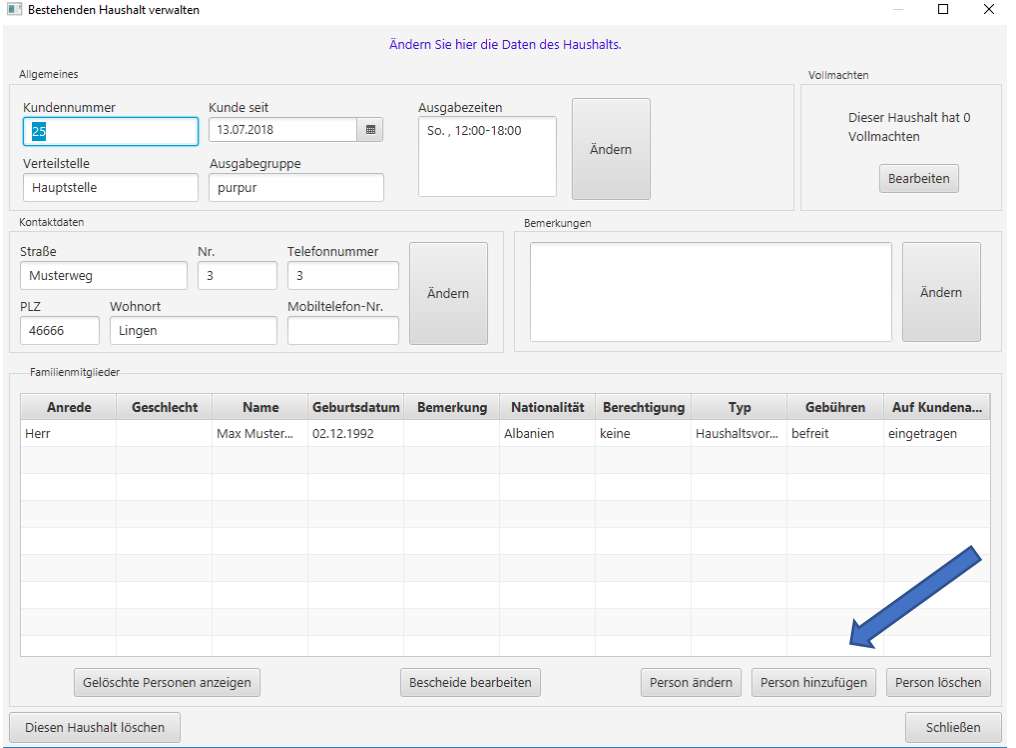

Die Anzahl der Personen in einem Haushalt beeinflusst die Berechnung der zu zahlenden Summen, sofern Sie diese Abrechnungsmethode verwenden (siehe Kapitel **5.3 Einrichten der Datenbank**). Über die *"Haushalt verwalten"-*Schaltfläche ist es möglich, die gewünschten Veränderungen vorzunehmen und z.B. Haushaltsmitglieder hinzuzufügen oder zu verändern. Das Geburtsdatum dient der Berechnung der korrekten zu zahlenden Beträge.

#### <span id="page-33-0"></span>6.3.4 Kunden suchen

Die individuelle Suche nach dem Namen, der Straße oder die Verteilstelle eines Kunden erfolgt über die Suchleiste "Kunde suchen / filtern".

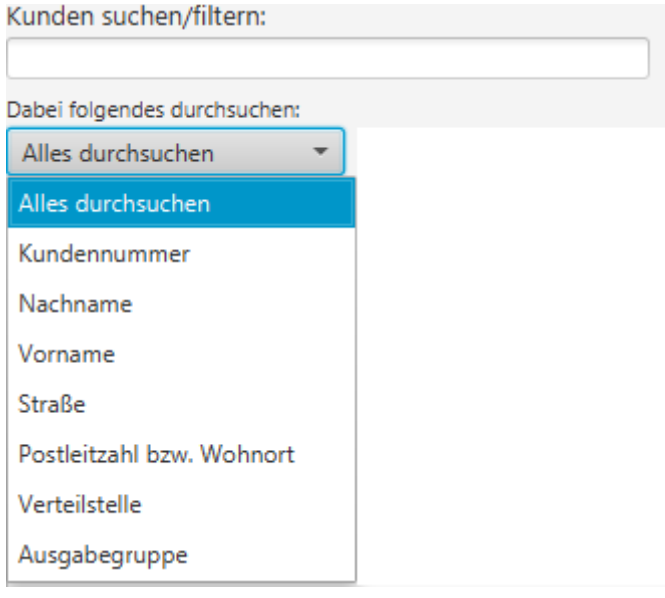

Nach Eingabe bereits eines Buchstaben wird die Datenbank nach den gewünschten Kriterien durchsucht und im unteren Bereich *"Gefundene Kunden"* aufgelistet.

*Hinweis: Es werden alle Kunden gesucht, bei denen der Text in diesem Element vorkommt. Markieren Sie "genaue Suche", um explizit nur nach diesem Begriff zu suchen.*

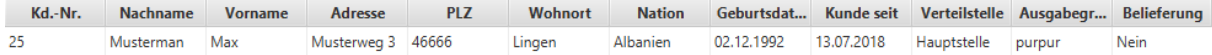

Der gesuchte Name wird dann oben in der "Gefundene Kunden"-Liste angezeigt.

# <span id="page-34-0"></span>6.3.5 Bescheide erfassen / ändern

Bescheide dienen der Legitimierung des Kunden für Einkäufe. Im "weitere Informationen"-Fenster kann die Erfassung sowie die Änderung (siehe Kapitel **6.3.3 Hinzufügen von Personen zu einem Haushalt**), wie auch Löschungen von Bescheiden vorgenommen werden kann.

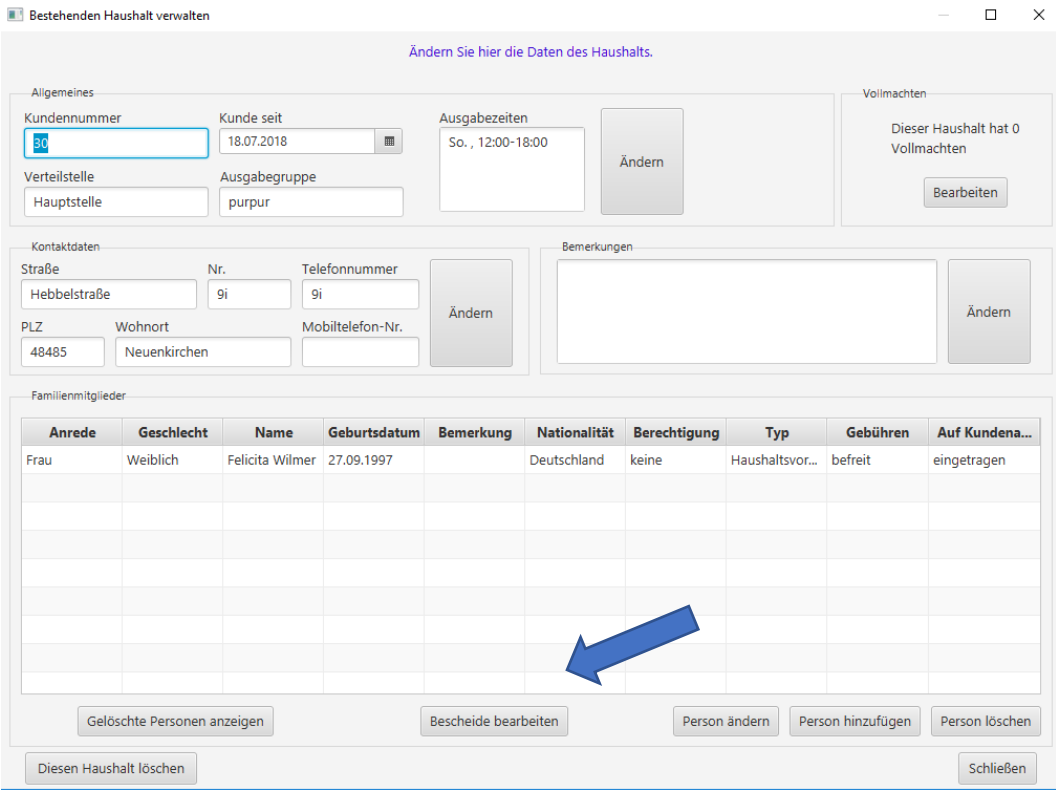

### <span id="page-35-0"></span>6.3.6 Buchung und Stornierung eines Umsatzes

#### **Buchung von Umsätzen**

Die Höhe des zu zahlenden Betrags wird in dem Feld "zu zahlen" vom Programm ausgegeben. Dieser richtet sich nach der Personen-Anzahl und dem Alter der Personen und/*oder* einer definierten Haushaltspauschale. Die Beträge errechnen sich nach dem Schema Anzahl Erwachsene x Entgelt pro Erwachsener + Anzahl Kinder x Entgelt pro Kind + pauschaler Betrag je Haushalt, maximal jedoch dem Deckelbeitrag. Zur Zahlung wird die Schaltfläche "Umsatz bezahlt" betätigt.

Zur Buchung eines abweichenden Betrages (z.B. "0") wird der erhaltende Betrag in das Feld "zu zahlen" manuell eingegeben und über die Schaltfläche "Dieses Bezahlt" bestätigt. In diesem Fall wird der Kontosaldo des Kunden ggf. um den Differenzbetrag vermindert oder erhöht ("Anschreiben" bzw. "Guthaben einbuchen").

Es ist außerdem möglich, in dem Feld "zu zahlen" den errechneten Betrag mittels der Auswahlliste durch "0" zu ersetzen. Das ermöglicht es, die negativen Salden von Kunden auszugleichen bzw. ein Guthaben zu buchen, ohne einkaufen zu müssen.

*Tipp: Verwenden Sie für dies Funktion ggf. jedoch besser den vordefinierten Waretypen "Guthaben einzahlen", um Warnmeldungaufgrund zu häufiger Verkaufsvorgänge zu vermeiden.*

Des Weiteren können Sie aus mehreren Warentypen wählen, um diese differenziert abzurechnen.

*Hinweis: Um die Gebühren oder Limitierungen zu ändern wählen Sie den Reiter "Warentypen und Gebühren" im Admintool (siehe Kapitel 5.3 Einrichten der Datenbank).*

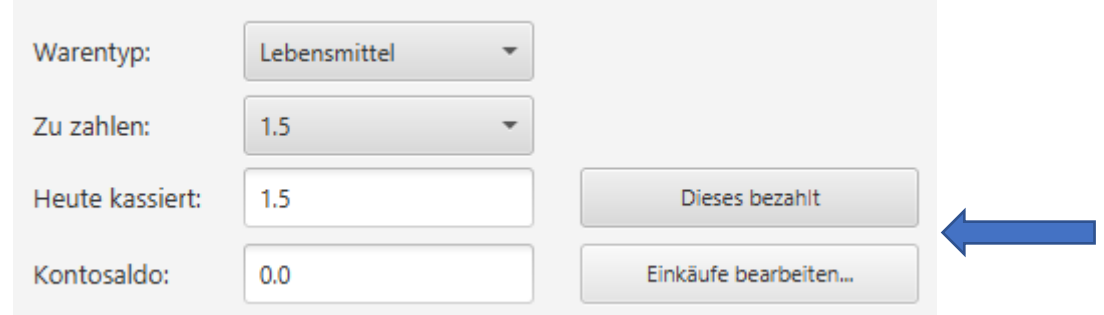

#### **Stornierung von Umsätzen**

Im Falle einer Fehlbuchung bietet das Programm eine Stornofunktion, mit der sich die Aktion rückgängig machen lässt. Diese lässt sich über die "Menüleiste  $\rightarrow$  Bearbeiten  $\rightarrow$  Buchungen bearbeiten" oder die Schaltfläche "Infos/Ändern" aufrufen. Es öffnet sich ein neues Fenster, in dem alle bisherigen Buchungen dokumentiert sind. Die gewünschte Buchung wird per Mausklick markiert und über die Schaltfläche "Diesen Umsatz stornieren" storniert. Dabei wird diese jedoch nicht gelöscht, sondern als "storniert" markiert.

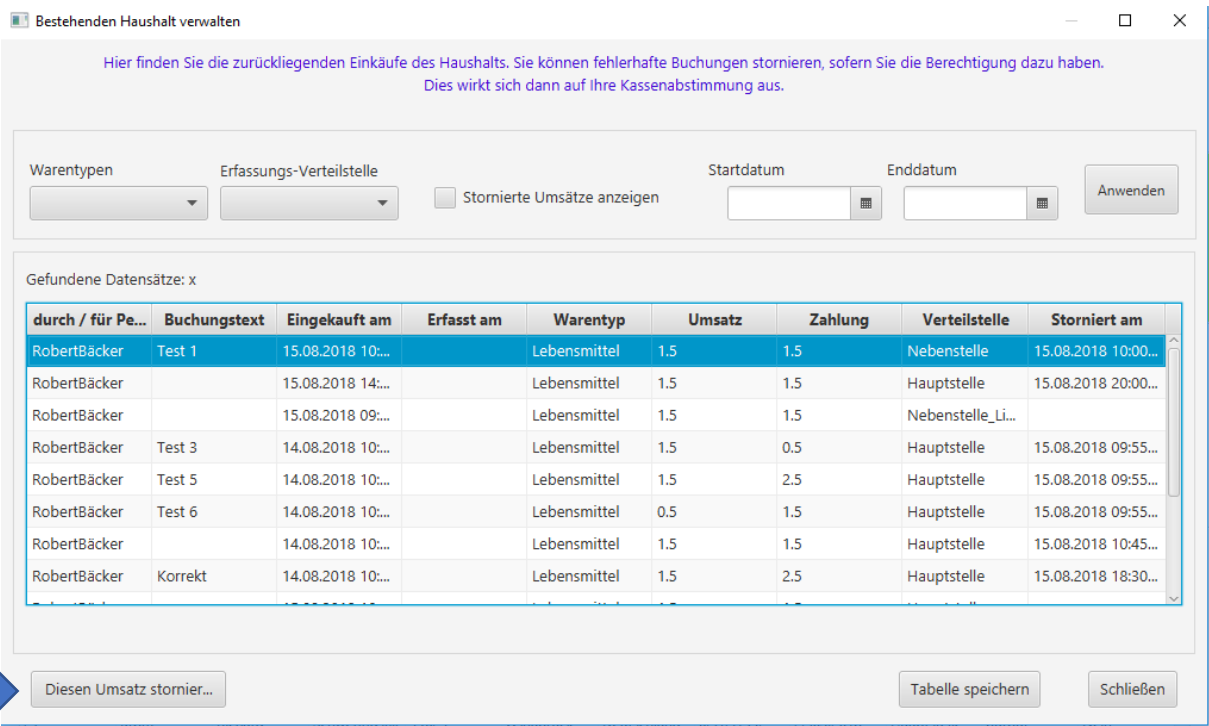

## 6.3.7 Kundenliste erstellen

<span id="page-37-0"></span>Die Funktion wird über die Menüleiste "Datei → Kundenliste erstellen" ausgewählt.

Es erscheint ein neues Fenster mit Auswahlkriterien:

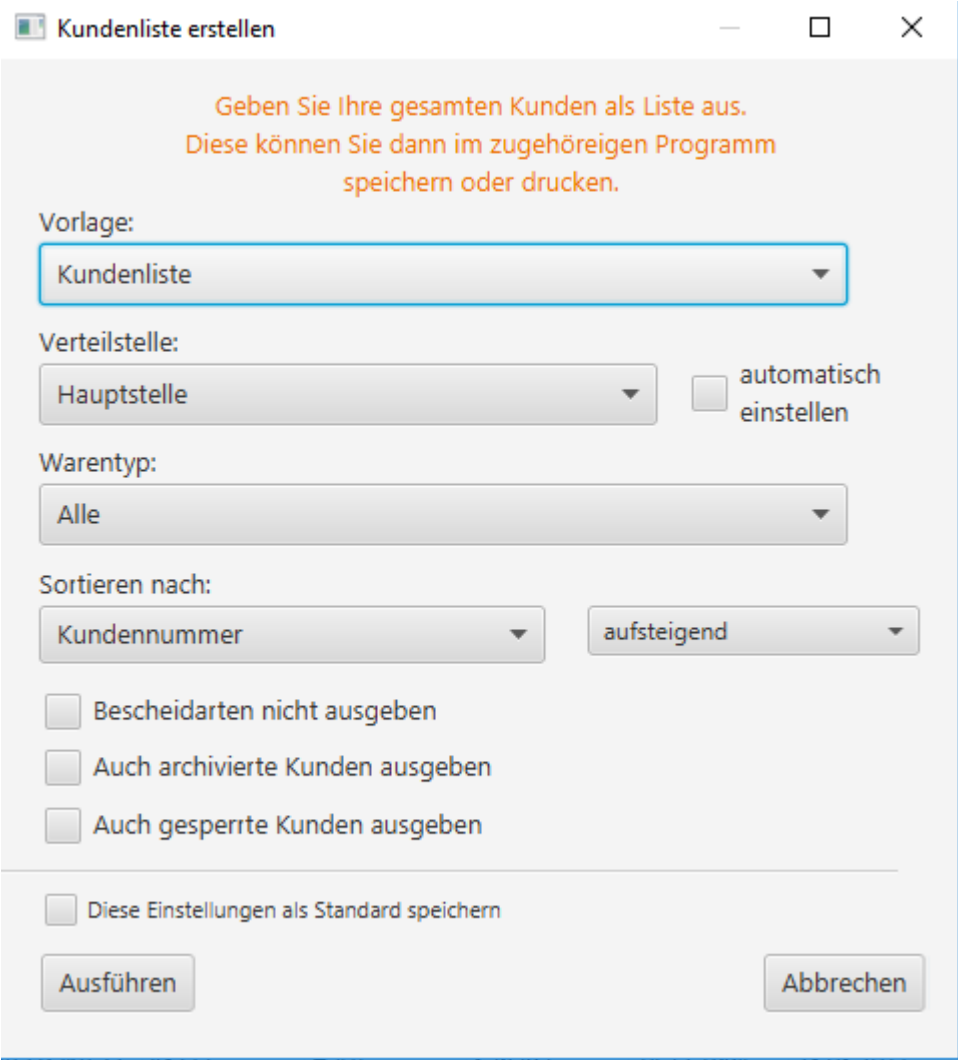

Hier können Sie die gewünschte Verteilstelle auswählen, deren Kundenliste gedruckt werden soll.

Nachdem die Auswahl getroffen wurde, wird diese über den Button *"OK"* bestätigt. Die Liste mit den selektierten Angaben wird unmittelbar im Standard-Web-Browser angezeigt. Dort kann die Datei dann z.B. ausgedruckt werden.

*Tipp: Das Druckmenü wird über die Tastenkombination "STRG + P" oder das Menü Ihres Internet-Browsers aufgerufen.*

#### **6.3.8** Ausweise erstellen

<span id="page-38-0"></span>Diese Option ermöglicht es, Ausweise für Kunden zu drucken. Es ist möglich den Ausweis eines einzelnen Kunden oder der gesamten Verteilstelle drucken zu lassen. Die Ausweise beinhalten die Kundennummer als Barcode vom Typ *"Code 39 Extended",* welcher von den meisten Barcode-Lesegeräten gelesen werden kann.

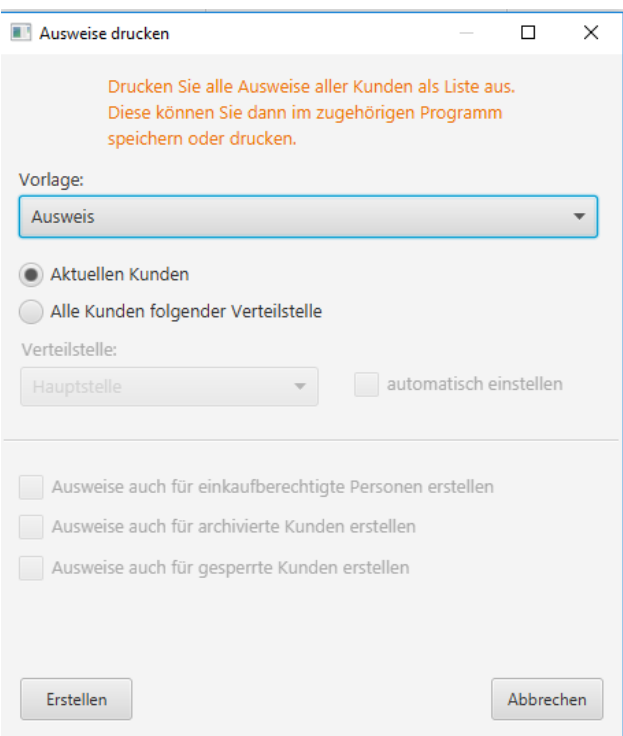

#### **Eigene Vorlagen einbinden**

Es ist möglich, Vorlagen für Listen und Ausweise bedarfsgerecht zu gestalten. Um eine eigene Vorlage einzubinden, editieren Sie diese am besten zunächst auf Basis einer Standard-Vorlage. Exportieren Sie dazu eine Vorlagendatei mithilfe des Admintools aus der Datenbank. Bearbeiten Sie diese nun mit einem Text-Editor. Importieren Sie anschließend die Datei mittels des Tafel Admintools in die Datenbank. Sie steht dann unmittelbar allen angemeldeten Kundenverwaltungsprogrammen zur Verfügung.

*Bitte beachten Sie, dass zum Erstellen einer eigenen Vorlage weiterführende Kenntnisse erforderlich sind (HTML, Javascript, Java etc.). Bei Unklarheiten erstellt das Projektteam diese gern für Sie. Wenden Sie sich dazu bitte an unseren Support.*

## 6.3.9 Kassenabrechnung ausführen und drucken

<span id="page-39-0"></span>Die Option über die Menüleiste *"Datei* → *Kassenabrechnung ausführen und drucken"* aufrufen. Es öffnet sich ein neues Fenster, in dem die gewünschten Kriterien für die Kassenabrechnung selektiert werden:

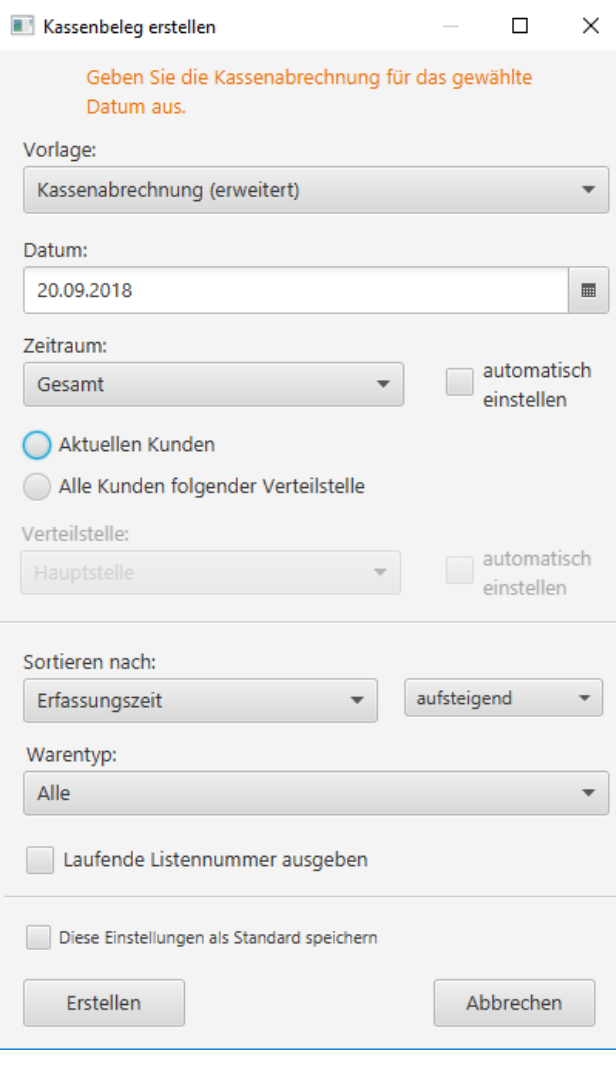

Nach der Bestätigung durch *"OK"* wird die Abrechnung im Standard-Web-Browser:

#### **Kassenabrechnung**

#### **Druckdatum: 20.9.2018**

Ausdruck durch: Administrator Verteilstelle: Hauptstelle Listennummer: K.A. was hier stehen soll. Abrechnung vom: Gesamt

Kundenübersicht vom: 20.09.2018 Erwachsene: 0 Kinder: 0 Gesamt: 0

#### Umsätze, heute gebucht:

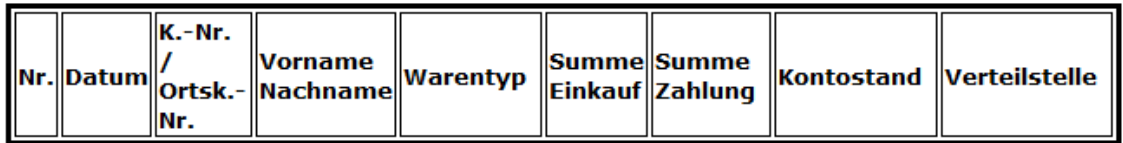

Summe Einkäufe: 0,00 Euro Summe Zahlungen: 0,00 Euro

#### Umsätze, heute gebucht und heute wieder storniert:

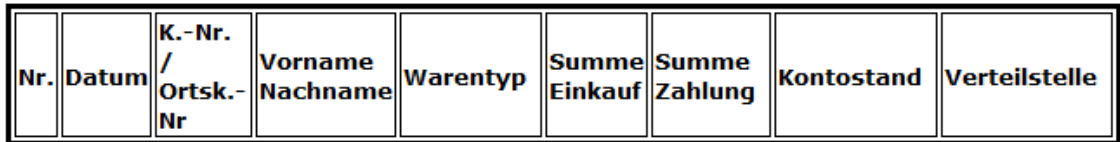

Summe Umsätze: 0,00 Euro Summe Zahlungen: 0,00 Euro

#### Umsätze, früher gebucht und heute storniert:

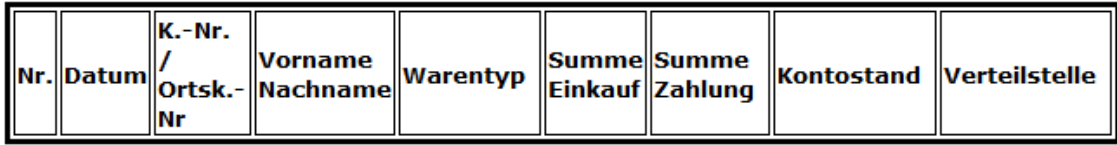

Summe Umsätze: 0,00 Euro Summe Zahlungen: 0,00 Euro

#### Der Kassenbestand beträgt: 0,00 Euro

*Tipp: Das Druckmenü wird über die Tastenkombination "STRG + P" oder das Menü Ihres Internet-Browsers aufgerufen.*

# <span id="page-41-0"></span>6.4 Statistiktool

*Hinweis: Das Tafelstatistiktool wird von einer weiteren Projektgruppe implementiert.*

Das Tafelstatistiktool können sie über den Menüreiter "Datei  $\rightarrow$  Statistiktool" starten.

Zu dem Statistiktool selbst wird die weitere Projektgruppe ein separates Handbuch zur Verfügung stellen

# <span id="page-42-0"></span>7. Tafel Standard-Vorlagen anpassen

Die Tafel Vorlagenfunktion hilft Ihnen beim Einbinden benutzerdefinierter Druck- und Ausgabevorlagen in das Kundenverwaltungsprogramm. Diese Vorlagen werden im Hauptprogramm für die Ausgabe jeglicher Druckfunktionen verwendet. Vorlagen können nach Absprache mit dem Tafel-Support Team neu erstellt und anschließend hinzugefügt werden.

*Bitte beachten Sie, dass zum Erstellen einer eigenen Vorlage weiterführende Kenntnisse erforderlich sind (HTML, Javascript, Java etc.). Bei Unklarheiten erstellt das Projektteam diese gern für Sie. Wenden Sie sich dazu bitte an unseren Support.*

| $\blacktriangleright$ System | Dokumentenvorlage              |                          |                     |               |
|------------------------------|--------------------------------|--------------------------|---------------------|---------------|
| Kundenverwaltung             | <b>Vorlage</b>                 | Autor                    | <b>Dateiversion</b> | <b>Status</b> |
|                              | Ausweis                        | <b>Tafel Projektteam</b> | 2                   | inaktiv       |
| Datenbank                    | Kundenliste                    | Tafel Projektteam        | 3.                  | inaktiv       |
|                              | Muster Einverständniserklärung | <b>Tafel Projektteam</b> | 3                   | inaktiv       |
| Dokumentenvorlage            | <b>Erlangener Tafel</b>        | Robin Becker             | 20170508101841      | inaktiv       |
|                              | <b>Ausweis</b>                 | Tafel Projektteam        | 1                   | inaktiv       |
| Einstellungen                | <b>Ausweis</b>                 | <b>Tafel Projektteam</b> | 1                   | inaktiv       |
|                              | Kassenabrechnung (erweitert)   | <b>Tafel Projektteam</b> | 1                   | inaktiv       |
| Pflege & Optimierun          | Kassenabrechnung               | <b>Tafel Projektteam</b> | 1                   | inaktiv       |
|                              | Kundenliste                    | <b>Tafel Projektteam</b> | 1                   | inaktiv       |
| Datenbanksicherung           | Kundenliste                    | <b>Tafel Projektteam</b> | 1                   | inaktiv       |
|                              | <b>Ausweis</b>                 | <b>Tafel Projektteam</b> | 1                   | aktiv         |
|                              | Kundenliste                    | <b>Tafel Projektteam</b> | 1                   | aktiv         |
|                              | Einverstaendniserklaerung      | <b>Tafel Projektteam</b> | 1                   | inaktiv       |
|                              | Einverstaendniserklaerung      | <b>Tafel Projektteam</b> | 1                   | aktiv         |

*Für die folgenden Aktionen benötigen Sie das Tafel Admintool.* 

# <span id="page-43-0"></span>8. Hilfe bei Problemen

In diesem Kapitel erhalten Sie Unterstützung bei möglichen Problemen mit der Software und Ansprechpartner für Service.

## <span id="page-43-1"></span>8.1 Fehlermeldung "Can't connect to MySQL Server"

Sollte nach dem Programmstart folgende oder ähnliche Fehlermeldung vom Programm ausgegeben werden, besteht keine Verbindung zum Datenbankserver. Durch Bestätigen der Schaltfläche "OK", gelangen Sie zwar in das Hauptprogramm, aber das Arbeiten mit dem Datenstamm ist nicht möglich. Folgende Ursachen können zu diesem Fehler führen:

#### • **Eine Firewall blockiert den Zugriff auf die Datenbank**

Versuchen Sie, in Ihrer Firewall den Zugriff dieser Software auf das Internet / Netzwerk freizugeben. Im Zweifelsfall deaktivieren Sie die Firewall kurz und prüfen Sie, ob der Fehler weiterhin auftritt. Falls Ihre Firewall zentral installiert wurde, kontaktieren Sie Ihren Netzwerkadministrator.

Bitte beachten Sie weiterhin, dass auch Router den Zugriff blockieren können. Prüfen Sie, ob entsprechende Ports weitergeleitet werden.

## • **Der Internet- / Netzwerk-Zugriff ist nicht möglich**

Prüfen Sie z.B. anhand des Aufrufes einer beliebigen Internetseite im Browser, ob ein Zugriff auf das Internet besteht. Sollte dies nicht der Fall sein, prüfen Sie bitte alle Kabelverbindungen und die Korrektheit der Einwahldaten. Kontaktieren Sie gegebenenfalls Ihren Netzwerkadministrator oder Internet-Provider.

#### • **Der Datenbankserver ist nicht erreichbar**

Überprüfen Sie die Netzwerkverbindung zum Datenbankserver, starten Sie ihn gegebenenfalls neu oder kontaktieren sie dessen Administrator.

#### <span id="page-44-0"></span>8.2 Fehlermeldung "Access denied to user..."

Sollte nach dem Programmstart die obige Fehlermeldung vom Programm ausgegeben werden, sind die Zugangsdaten zur Datenbank falsch.

Prüfen Sie in diesem Fall die Daten im Fenster "Programm-Einstellungen". Sobald Sie dieses Fenster mit "Ok" verlassen, wird versucht, eine neue Verbindung mit der Datenbank aufzubauen. Prüfen Sie ggf. die Zugangsdaten in der mySQL-Benutzerverwaltung.

#### 8.3 Unterstützung bei sonstigen Problemen oder Verbesserungsvorschlägen

<span id="page-44-1"></span>Sollte dennoch ein Problem in Bezug auf die Software existieren oder möchten Sie Anregungen zur Verbesserung des Programms abgeben, so besteht die Möglichkeit sich an das Entwicklerteam zu wenden. Sie finden die Kontaktdaten im Kapitel **10. Kontakt**.

## <span id="page-45-0"></span>9. Glossar

#### **Browser**

Oder auch Webbrowser, sind spezielle Programme zur Darstellungen von Webseiten.

#### **Client**

Ist eine Anwendung, die auf dem Computer des Nutzers abläuft.

#### **Firewall**

Dient dazu, den Netzwerkzugriff zu beschränken. Sie überwacht den laufenden Datenverkehr und entscheidet anhand festgelegter Regeln, ob bestimmte Netzwerkpakete durchgelassen werden, oder nicht.

#### **IP-Adresse**

Ist eine Adresse, die Geräten zugewiesen wird, die an das Netz angebunden sind und macht sie so adressierbar und erreichbar.

#### **Port**

Ist eine Anschlussbuchse an Netzwerkkomponenten zum Verbinden von Endgeräten.

#### **Server**

Ist ein Programm, das mit dem Client kommuniziert und diesem Zugang zu speziellen Dienstleistungen zu verschaffen.

#### **Virenscanner**

Ist eine Software, die bekannte Computerviren aufspüren, blockieren und gegebenenfalls beseitigen soll.

# <span id="page-46-0"></span>10. Dankesworte

Das Team, das sich im Rahmen des Moduls "Softwareentwicklungsprojekt", bedankt sich für die tatkräftige Unterstützung während der Entwicklungsphase des Programms bei Herrn Prof. Dr. Rauscher und Herrn Dipl. Inf. Robin Kaldemeyer sowie bei Herrn Prof. Dr. Buschermöhle.

# <span id="page-47-0"></span>11. Kontakt

Bei Fragen, Problemen oder Interesse an der Software setzen Sie sich bitte in Verbindung mit:

## **Hochschule Osnabrück**

Standort Lingen (Ems) Projektteam "Tafel Kundenverwaltungsprogramm" / Prof. Dr. R. Rauscher Kaiserstraße 10c 49808 Lingen

#### **Unterstützung, Anfragen etc.:**

tafel-projektteam@hs-osnabrueck.de

## **Projektbetreuer (kein Support):**

Prof. Dr. R. Rauscher r.rauscher@hs-osnabrueck.de

Prof. Dr. R. Buschermöhle r.buschermoehle@hs-osnabrueck.de

**Bei Fragen kontaktieren Sie bitte das Tafel Projektteam per Email.**